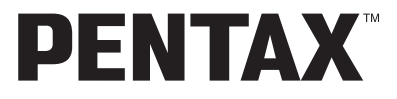

# Optio 750Z

**(Számítógépes útmutató)**

**A digitális fényképezõgéppel készített képek szerkesztése és megjelenítése a számítógépen** 

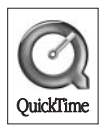

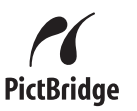

#### **Bevezetés**

Ez a füzet röviden ismerteti, hogy tekintheti meg a PENTAX Optio 750Z fényképezõgéppel fényképezett felvételeket a számítógépen. Vigyázzon a füzetre.

#### **A szerzõi jogvédelemrõl**

A szerzõi jogvédelemrõl szóló törvény értelmében a nem magáncélra készült képek - így az Optio 750Z típussal fényképezett képek is — csak a szerzõ hozzájárulásával használhatók fel. Vigyázzon, mivel vannak olyan különleges esetek, amikor még a személyes használatra készülõ képek felvétele is korlátozott, pl. különféle bemutatókon, ipari vállatoknál, vagy kivetítés esetén. A szerzõi joggal készült képek is csak a szerzõi jogvédelem keretén belül, a szerzõi jogvédelemrõl szóló törvénynek megfelelõen kezelhetõk, ezért ilyen esetekben ezt külön figyelembe kell venni.

#### **A védjegyekrõl**

- A PENTAX a PENTAX Corporation védjegye.
- Az Optio a PENTAX Corporation védjegye.
- Az SD logo  $\sum$  egy védjegy.
- A QuickTime és a QuickTime logo védjegy, melyek csak engedéllyel használhatóak. A QuickTime logo bejegyzett védjegy Amerikában és más országokban.
- Minden egyéb márka- vagy terméknév a megfelelõ tulajdonos vállalat védjegye vagy bejegyzett védjegye.
- Ez a termék támogatja a PRINT Image Matching technológiát. A PRINT Image Matching a kompatibilis fényképezõgéppel, nyomtatóval és szoftverrel együtt lehetõvé teszi, hogy a digitális fényképezõgéppel készített képek a lehetõ legközelebb álljanak az Ön elképzeléseihez.

Copyright 2001 Seiko Epson Corporation. Minden jog fenntartva.

A PRINT Image Matching a Seiko Epson Corporation védjegye.

#### **A PictBridge-rõl**

A "PictBridge" lehetõvé teszi a nyomtató és a digitális fényképezõgép összekapcsolását és a fényképek közvetlen kinyomtatását egy univerzális digitális képnyomtatási norma szerint. Közvetlenül, a fényképezõgéprõl nyomtathatja ki képeit, néhány egyszerû mûvelet segítségével.

• A használati útmutatóban alkalmazott jelek a következõ módon értelmezendõek:

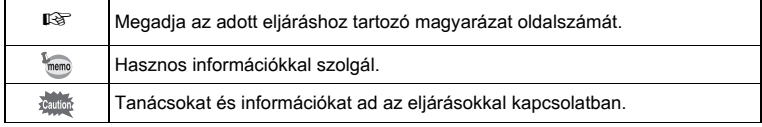

Számítógépe típusától függõen a füzetben látható képernyõk eltérhetnek a számítógépe monitorán láthatótól.

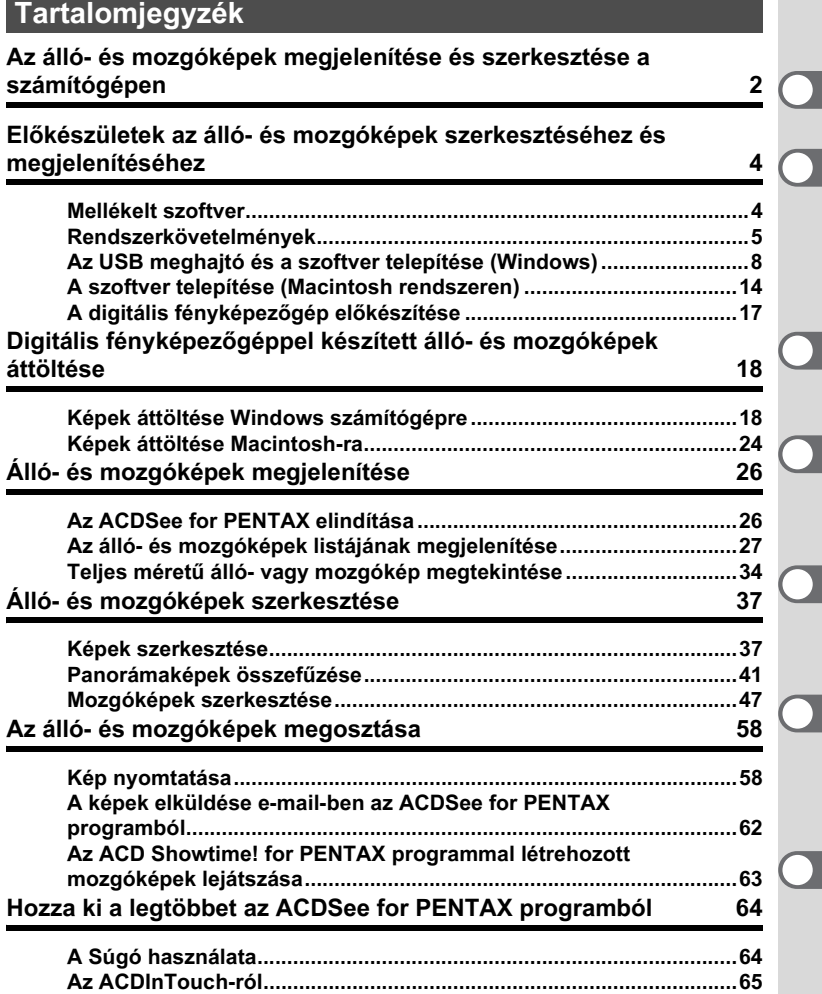

# **Az álló- és mozgóképek megjelenítése és szerkesztése a számítógépen**

Számítógépén szerkesztheti, rendezheti a digitális fényképezõgéppel készített álló- és mozgóképeit.

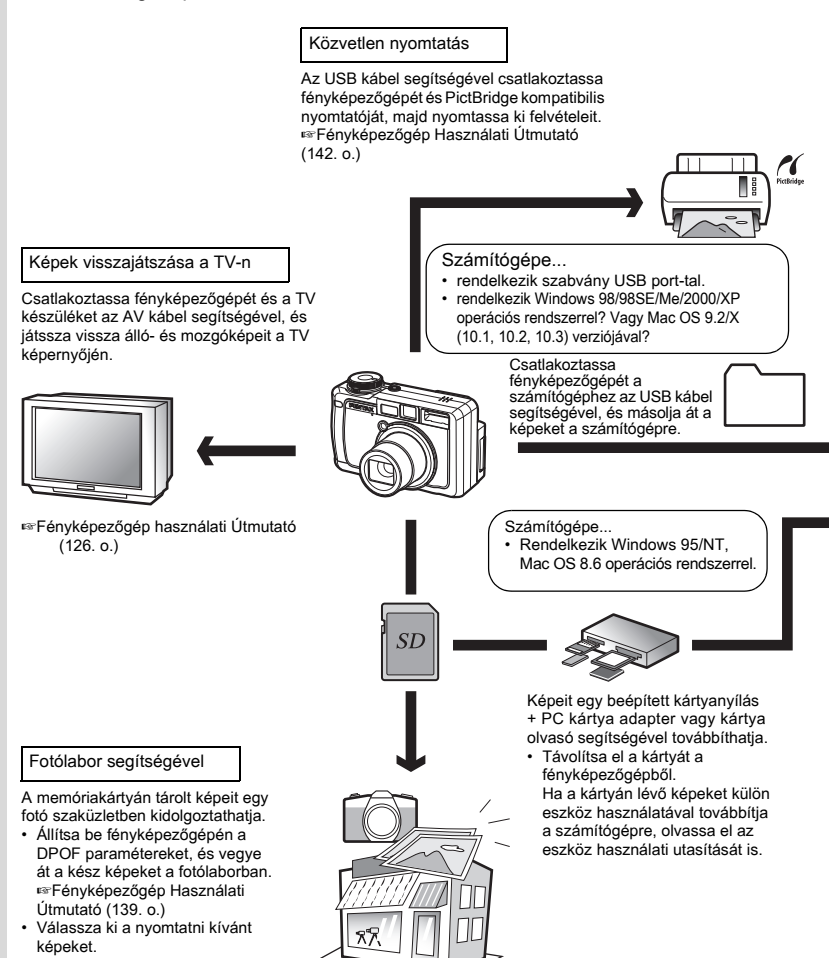

#### Képek felhasználása

E-mail szoftverével álló- és mozgóképeket csatolhat e-mail üzeneteihez, és elküldheti azokat, vagy az álló- és mozgóképeket kiteheti egy weboldalra.

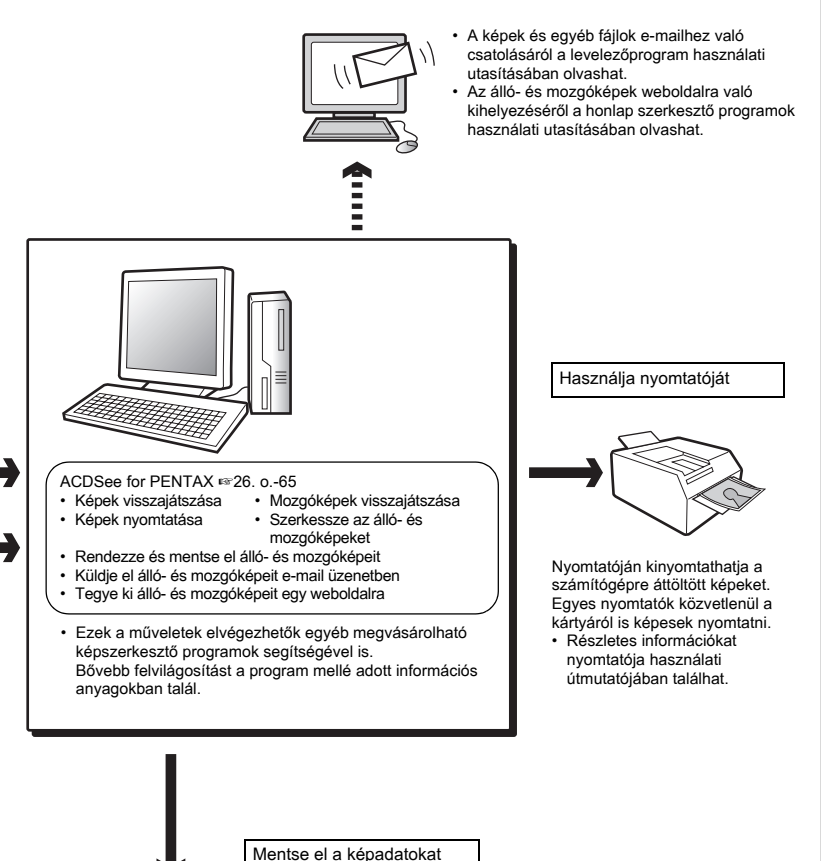

A számítógépére továbbított képek CD-R lemezre vagy más médiára rögzíthetõk.

# **Elõkészületek az álló- és mozgóképek szerkesztéséhez és megjelenítéséhez**

A mellékelt CD-ROM-on található szoftvert telepítse számítógépére, majd a fényképezõgépet csatlakoztassa a számítógéphez az USB kábellel, ezt követõen töltse át álló- és mozgóképeit a számítógépre, és rendezze, szerkessze, nyomtassa ki, vagy küldje el ismerõseinek. Ez a fejezet ismerteti a mellékelt "ACDSee for PENTAX" szoftver telepítését, valamint a képek megjelenítése és szerkesztése elõtti elõkészületek lépéseit.

### **Mellékelt szoftver**

A szoftver a mellékelt CD-ROM (S-SW22) lemezen található.

Windows

- ACDSee for PENTAX (Képnézõ/képszerkesztõ szoftver) ACD FotoCanvas (Képszerkesztõ szoftver) ACD photostitcher (Panorámakép készítõ szoftver) FotoSlate 2.0 (Képvágó és nyomtató szoftver) ACD Showtime! for PENTAX (Mozgókép szerkesztõ szoftver)
- QuickTime 6.0

Macintosh

- ACDSee for PENTAX (Képnézegetõ szoftver)
- ACD photostitcher (Panorámakép készítõ szoftver)

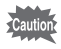

A mellékelt USB kábellel (I-USB7) csatlakoztassa fényképezõgépét a számítógéphez.

### **Rendszerkövetelmények**

Számítógépének az alábbi rendszerkövetelményeknek meg kell felelnie, hogy állóés mozgóképeit megfelelõen jeleníthesse meg és szerkeszthesse számítógépén.

#### **Windows rendszerkövetelmények**

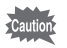

A szoftver Windows 95 rendszerrel nem használható.

#### **USB csatlakozás**

• Operációs rendszer: Windows 98/98SE/Me/2000/XP (Home Edition/Professional) (Windows 98/98SE esetében USB meghajtót kell telepítenie)

• Csak szabványos USB porttal mûködtethetõ

#### **A mellékelt szoftver**

<ACDSee for PENTAX, ACD FotoCanvas, ACD photostitcher és FotoSlate 2.0> (9 nyelven: angol, francia, német, spanyol, olasz, orosz, kínai [hagyományos és egyszerûsített], koreai, japán)

• Operációs rendszer: Windows 98SE/Me/NT/2000/ XP

(Home Edition/Professional)

• CPU: Pentium vagy annál újabb javasolt

- 
- Memória: minimum 64 MB
- Szabad hely a merevlemezen: minimum 40MB
- Legalább 256 szín megjelenítésére alkalmas adapter
- Internet Explorer 5.5 vagy újabb verzió
- \* Bizonyos formátumok csak a QuickTime 6.0 vagy újabb, illetve a DirectX 9.0 vagy újabb verziójával jeleníthetõk meg.
- \* Az ACDSee for PENTAX telepítéséhez szüksége lehet a Windows Installer Service 2.0 programra.
- \* Az ACD Showtime! for PENTAX program az ACDSee for PENTAX telepítésekor is telepítésre kerül (amennyiben számítógépe megfelel az ACD Showtime! for PENTAX futtatásához szükséges rendszerkövetelményeknek).
- \* Elõfordulhat, hogy a szoftver a rendszerkövetelményeknek megfelelõ számítógépen sem mûködik megfelelõen.

### <ACD Showtime! for PENTAX>

(6 nyelven: angol, francia, német, spanyol, olasz, japán)

- Operációs rendszer: Windows 98SE/Me/NT/2000/ XP (Home Edition/Professional) • CPU: Pentium III 500MHz vagy jobb (Pentium 4 2.0GHz vagy jobb ajánlott) • Memória: minimum 128MB (512MB vagy több ajánlott)
- Szabad hely a merevlemezen: minimum 50MB
- Legalább 256 szín megjelenítésére alkalmas adapter
- Internet Explorer 5.5 vagy újabb verzió
- QuickTime 6.0 vagy újabb
- Windows Media Player 7.1 vagy újabb (Windows Media Player 9.0 vagy újabb ajánlott)
- DirectX 9.0 vagy újabb

<QuickTime 6.0>

(6 nyelven: angol, francia, német, spanyol, olasz, japán)

- Operációs rendszer: Windows 98/98SE/Me/NT/2000/ XP (Home Edition/Professional) • CPU: Pentium vagy annál újabb javasolt
- 

- Memória: minimum 128MB
- \* Az ACDSee for PENTAX vagy ACD Showtime! for PENTAX programokban a mozgóképek lejátszásához a QuickTime 6.0 vagy újabb verziója szükséges

Az Internet Explorer, Windows Media Player és Windows Installer Service programok ACDSee for PENTAX és ACD Showtime! for PENTAX szoftverek használatához szükséges verziói nincsenek a mellékelt CD-ROM-on (S-SW22). Ezeket töltse le az alábbi weboldalakról, majd telepítse a programokat.

- Internet Explorer http://www.microsoft.com/ie
- Windows Media Player http://www.microsoft.com/windows/windowsmedia/ • Windows Installer Service
- http://support.microsoft.com/default.aspx?scid=kb;EN-US;292539

#### **Macintosh rendszerkövetelmények**

#### **USB csatlakozás**

- OS: Mac OS 9.2/X (10.1, 10.2, 10.3 verzió)
- Csak szabványos USB porttal mûködtethetõ
- \* A meghajtó telepítése nem szükséges.

#### **A mellékelt szoftver**

<ACDSee for PENTAX és ACD photostitcher>

(6 nyelven: angol, francia, német, spanyol, olasz, japán)

• Operációs rendszer: Mac OS 9.2 vagy jobb (a program használatához

szükséges a QuickTime 6.0 vagy jobb verziója,

valamint a CarbonLib legfrissebb verziója)

- Processzor: PowerPC 266MHz vagy nagyobb teljesítményû szükséges
- Memória: minimum 8 MB
- Szabad hely a merevlemezen:minimum 6 MB
- \* Ha Mac OS X-en, vagy jobb gépen az ACD photostitcher programot használja, akkor válassza a Klasszikus környezetet.
- \* Elõfordulhat, hogy a szoftver a rendszerkövetelményeknek megfelelõ Macintosh gépeken sem mûködik megfelelõen.

### **Az USB meghajtó és a szoftver telepítése (Windows)**

Ez a fejezet ismerteti az USB meghajtó és a szükséges szoftver Macintosh rendszerre való telepítésével kapcsolatos tudnivalókat.

A képfeldolgozó szoftver eltávolítása (ACDSee for PENTAX) <sup>13</sup>11. o.

#### **Az USB meghajtó telepítése Windows 98/98 SE rendszerre**

Két meghajtót (PENSSTOR.INF és PENSPDR.INF) kell telepítenie mielõtt a fényképezõgépet az USB kábellel a Windows 98/98SE operációs rendszert futtató számítógéphez csatlakoztatná.

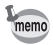

Ha Windows 2000, Windows Me vagy Windows XP rendszert használ, nem kell telepítenie az USB meghajtót. Menjen a "A képfeldolgozó szoftver telepítése (ACDSee for PENTAX)"  $(15 \times 11)$ . o.) – re.

- **1 Kapcsolja be a számítógépet.**
- **2 Helyezze be a CD-ROM (S-SW22) lemezt a CD-ROM meghajtóba.**

A PENTAX Software Installer (Szoftver telepítõ) képernyõ automatikusan megjelenik, azonban ennél a lépésnél semmit sem kell tennie.

**3 Kapcsolja ki a fényképezõgépet és csatlakoztassa a számítógéphez az USB kábellel.**

Figyeljen arra, hogy a fényképezõgépben legyen SD memóriakártya.

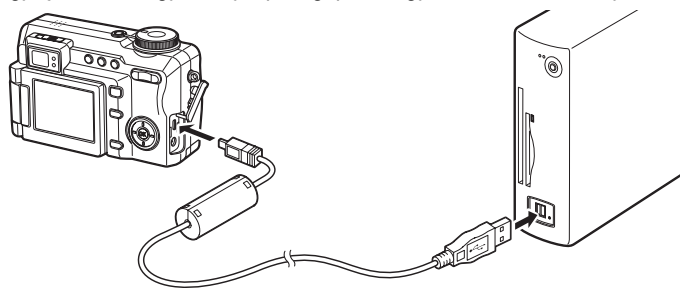

### **4 Kapcsolja be a fényképezõgépet.**

A fényképezõgépet a számítógép új hardverként azonnal észleli és megjelenik a Varázsló képernyõ.

**5 Kattintson a [Next] (Tovább) gombra.**

- **6 Válassza a [Search for the best driver for your device] [A legjobb illesztõ program keresése] pontot, majd kattintson a [Next] (Tovább) gombra.**
- **7 Válassza ki a [CD-ROM drive] (CD ROM meghajtó) gombot és kattintson a [Next] (következõ) gombra.**

Ha más tételt választott, kattintson a jelölõnégyzetre a törléshez.

**8 Gyõzõdjön meg arról, hogy [PENSSTOR.INF] fájl ki lett jelölve, majd kattintson [Next] (Tovább) gombra.**

A meghajtó telepítése megkezdõdik.

**9 Kattintson a [Finish] (Befejez) gombra.**

> A telepítés végeztével elkezdõdik az új hardver meghajtójának telepítése.

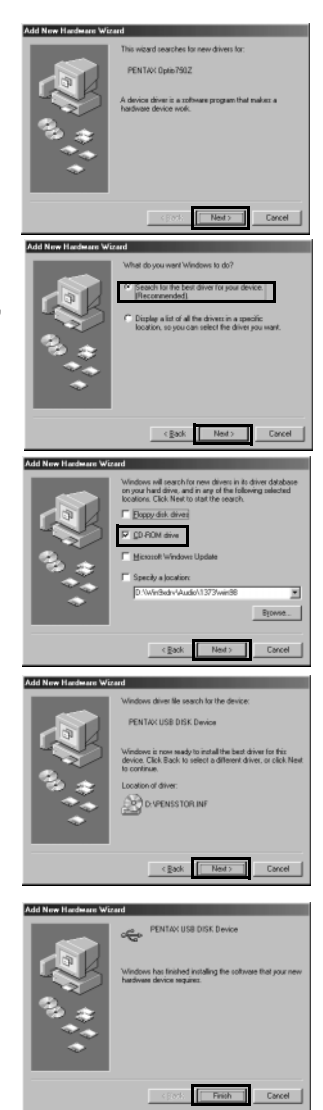

**10 Kattintson a [Next] (Tovább) gombra.**

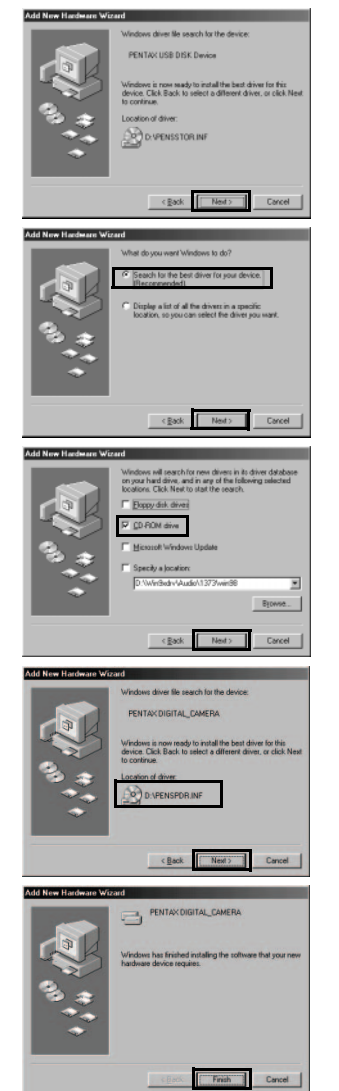

- **11 Válassza a [Search for the best driver for your device] (A legjobb illesztõ program keresése) pontot, majd kattintson a [Next] (Tovább) gombra.**
- **12 Válassza ki a [CD-ROM drive] (CD ROM meghajtó) gombot és kattintson a [Next] gombra.**

Ha más tételt választott, kattintson a jelölõnégyzetre a törléshez.

- **13 Gyõzõdjön meg arról, hogy [PENSPDR.INF] fájl ki lett jelölve, majd kattintson [Next] (Tovább) gombra.**
- **14 Kattintson a [Finish] (Befejez) gombra.**

A telepítés befejeztével a Varázsló ablak bezáródik.

**15 Kattintson kétszer a munkaasztalon a [My Computer] (Sajátgép) ikonra.**

Ideiglenes adathordozó hozzáadása.

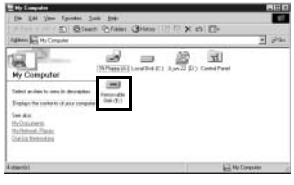

### **A képfeldolgozó szoftver telepítése (ACDSee for PENTAX)**

Ez a fejezet leírja az ACDSee for PENTAX szoftver telepítését. A programmal számítógépén nézheti meg és szerkesztheti a fényképezõgéprõl áttöltött képeit.

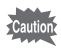

Amennyiben Windows 2000 vagy Windows XP rendszert használ, és számítógépén több felhasználói fiókot is létrehozott, akkor telepítés elõtt adminisztrátor jogosultsággal jelentkezzen be.

**1 Kapcsolja be a számítógépet.**

### **2 Helyezze be a CD-ROM (S-SW22) lemezt a CD-ROM meghajtóba.**

Megjelenik a PENTAX Software Installer (Szoftver telepítõ) képernyõ.

### **• Ha a PENTAX Software Installer (Szoftver telepítõ) ablak nem jelenik meg**

A PENTAX Szoftver telepítõ ablak megjelenítéséhez kövesse az alábbi lépéseket.

- 1) Kattintson kétszer a munkaasztalon a [My Computer] (Sajátgép) ikonra.
- 2) Kattintson kétszer a [CD-ROM Drive (S-SW22)] ikonra.
- 3) Kattintson kétszer a [Setup.exe] fájlra.
- **3 A nyelvet a megjelenõ ablakban választhatja ki.**

Megjelenik a szoftver kiválasztó képernyõ.

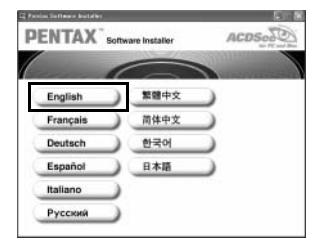

# **4 Kattintson az [ACDSee™] ikonra.**

Ha a QuickTime és DirectX programokat még nem telepítette számítógépére, a jobb oldalon láthatóhoz hasonló képernyõ jelenik meg a Setup (Beállítások) képernyõ megjelenítése elõtt. Az [OK] gombra kattintva elõször telepítse a programokat. A QuickTime vagy DirectX telepítésekor nem kell beállításokat megadnia (az alapértelmezett beállításokat hagyja változatlanul, és kattintson a [Next] (Tovább) gombra).

Ha számítógépén Windows 98SE operációs rendszer van, elõfordulhat, hogy a telepítés alatt a jobbra látható üzenethez hasonló jelenik meg.

Ebben az esetben a szoftver telepítése elõtt kövesse az alábbi utasításokat az Internet Explorer frissítéséhez.

**1 Szakítsa meg az ACDSee telepítését.** Kattintson az [OK] gomba, majd a [Finish] gombra a telepítési ablakból történõ kilépéshez.

### **2 Telepítse az Internet Explorer legfrissebb verzióját.**

A program legfrissebb verzióját letöltheti a következõ weboldalról. http://www.microsoft.com/windows/ie/downloads/default.mspx

A még hatékonyabb feldolgozás érdekében javasoljuk, hogy az Internet Explorer frissítése után a Windows-t is frissítse.

\* Ha számítógépe nincsen az Internethez csatlakoztatva, keresse fel a legközelebbi PENTAX vevõszolgálatot.

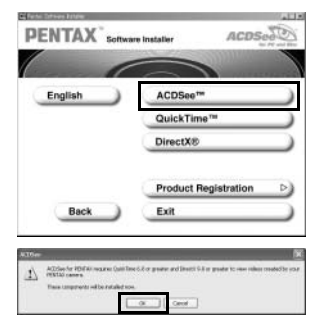

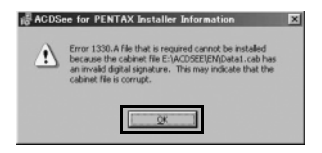

Kövesse a képernyõn megjelenõ utasításokat, majd adja meg a regisztrációs adatokat a Setup (Beállítások) képernyõn. A telepítés befejezése után indítsa újra számítógépét (Telepítés alatt más adatokat nem kell megadnia).

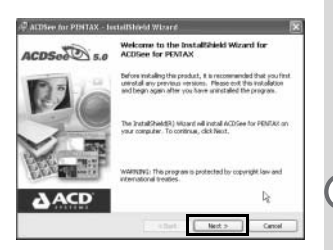

Az ACDSee for PENTAX program összes programösszetevõjének telepítésekor memo az "ACD photostitcher" panorámakép szerkesztõ, a "FotoSlate" képkivágó és nyomtató, az "ACD FotoCanvas" képszerkesztõ, és az "ACD Showtime! for PENTAX" mozgókép-szerkesztõ szoftverek is telepítésre kerülnek (teljes telepítés).

#### **Termékregisztráció az Interneten**

A termék regisztrálásához kattintson a 12 oldalon bemutatott 4. pontban a szoftver kiválasztás képernyõn a [Product Registration] (Termék regisztráció) pontra. Megjelenik egy világtérkép, amelyen ellenõrizheti, hogy melyik országokban használható az internetes termékregisztráció.

Ha számítógépét csatlakoztatta az Internetre, kattintson a megfelelõ ország vagy régió képére, majd a termék regisztrálásához kövesse a képernyõn megjelenõ utasításokat.

Köszönjük együttmûködését.

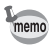

Az internetes termékregisztráció használata csak a képen látható országokban és régiókban lehetséges.

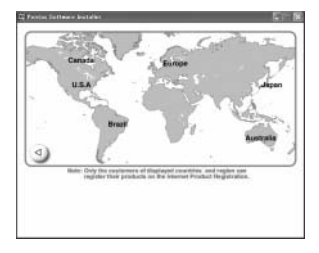

### **A szoftver telepítése (Macintosh rendszeren)**

Ez a fejezet ismerteti a szoftver Macintosh rendszerre való telepítésével kapcsolatos tudnivalókat.

#### **A képfeldolgozó szoftver telepítése (ACDSee for PENTAX)**

Ez a fejezet leírja az ACDSee for PENTAX szoftver telepítését. A programmal számítógépén nézheti meg és szerkesztheti a fényképezõgéprõl áttöltött képeit.

- **1 Kapcsolja be a Macintosh-t.**
- **2 Tegye be a CD-ROM (S-SW22) lemezt a Macintosh CD- ROM meghajtójába.**
- **3 Kattintson kétszer a [CD-ROM (S-SW22)] ikonra.**
- **4 Kattintson kétszer az [Install ACDSee™] (ACDSee™ telepítése) ikonra.**

Megjelenik a PENTAX Software Installer (Szoftver telepítõ) képernyõ. Kattintson kétszer a [Master Installer] ikonra a PENTAX Software Installer (PENTAX szoftver telepítõ) ablak megjelenítéséhez.

**5 A nyelvet a megjelenõ ablakban választhatja ki.**

> Megjelenik egy ablak, amelyben kiválaszthatia a telepíteni kívánt szoftvert.

### **6 Kattintson a megfelelõ Mac OS verzióra.**

Megjelenik a szoftver kiválasztó képernyõ.

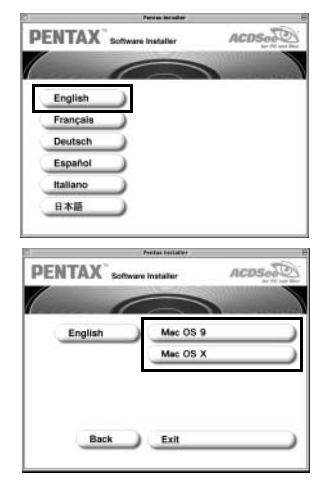

# **7 Kattintson az [ACDSee™] ikonra.**

Megjelenik a telepítõ képernyõ. A szoftver telepítéséhez kövesse a képernyõn megjelenõ utasításokat, majd adja meg a regisztrációs információkat.

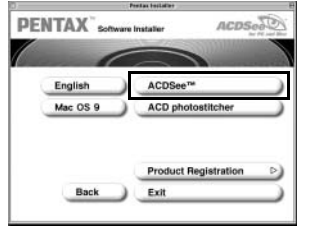

Ha telepítés alatt megjelenik a [CarbonLib-xxxxx could not be found] (A CarbonLib-xxxxx fájl nem található) üzenet;

A mellékelt szoftver Mac OS 9.2 rendszeren való telepítéséhez tegye a "CarbonLib" elnevezésû funkció kiterjesztõ fájlt az Extension (funkció kiterjesztõ) könyvtárba, amely a System (rendszer) könyvtárban található. Ez az üzenet akkor jelenik meg, ha a funkció kiterjesztõ fájl nem létezik, vagy annak egy régebbi verziója található a számítógépen.

A CarbonLib legfrissebb verziója az Apple weboldalán található. Töltse le a fájlt és telepítse azt.

Az Apple weboldala: http://www.apple.com

\* Vegye fel a kapcsolatot az Apple céggel, amennyiben bõvebb információra van szüksége a Carbon Lib használatával kapcsolatban.

### **Az ACD photostitcher telepítése**

memo

Ez a fejezet leírja az ACD photostitcher szoftver telepítését, amellyel több kép összefûzésével panorámaképeket hozhat létre.

**1 Kattintson az [ACD photostitcher] ikonra.**

> A licenc-szerzõdés megjelenik a képernyõn. Miután elolvasta a szerzõdést, kattintson az [Agree] (Elfogadom) pontra a szerzõdésben foglaltak elfogadásához.

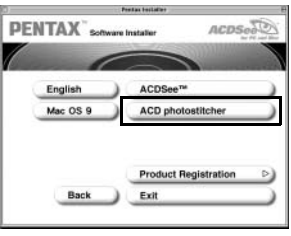

A telepítés elkezdõdik.

Amikor megjelenik a szoftver sikeres telepítését igazoló üzenet, kattintson a [Quit] (Kilépés) pontra.

#### **Termékregisztráció az Interneten**

A termék regisztrálásához kattintson a 15 oldalon bemutatott 7. pontban a [Product Registration] (Termék regisztráció) pontra. Megjelenik egy világtérkép, amelyen ellenõrizheti, hogy melyik országokban használható az internetes termékregisztráció.

Ha számítógépét csatlakoztatta az Internetre, kattintson a megfelelõ ország vagy régió képére, majd a termék regisztrálásához kövesse a képernyõn megjelenõ utasításokat.

Köszönjük együttmûködését.

memo

Az internetes termékregisztráció használata csak a képen látható országokban és régiókban lehetséges.

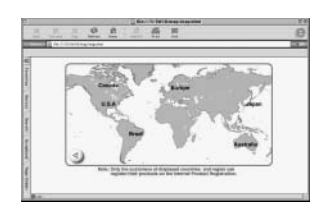

Cick the "install" button to instal · Easy Install

> **HD Hibiscus** Switch Disk

**Brad Me** 

# **A digitális fényképezõgép elõkészítése**

A szükséges szoftverek számítógépre való telepítése után készítse elõ a digitális fényképezõgépet a képadatok számítógépre való áttöltéséhez.

### **A [PC] USB csatlakozási mód kiválasztása**

- **1 Nyomja meg a MENU gombot.** Megjelenik a [ $\bullet$  Rec. Mode] vagy a [ $\bullet$ ] Playback] menü.
- **2 A négyirányú vezérlõkapcsoló (**5**) megnyomásával jelenítse meg a [**B **Set-up] menüt.**
- **3 A négyirányú vezérlõkapcsolóval (**23**) válassza ki az [USB Connection] (USB csatlakozás) pontot.**
- **4 Nyomja meg a négyirányú vezérlõkapcsolót (**5**).** Megjelenik egy legördülõ menü.

**PC PictBridge MENU Cancel OK OK NTSC C E** XiSet-up **Start-up Screen DISPLAY Brightness Level**  $-\Box$ + **Video Out Sleep Timeout USB Connection**

- **5 A négyirányú vezérlõkapcsolóval (**23**) válassza ki a [PC] (Számítógép) pontot.**
- **6 Nyomja meg az OK gombot.**

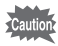

- Ne csatlakoztassa a fényképezõgépet a számítógéphez, amíg a [PictBridge] USB csatlakozási mód van kiválasztva.
- Ne csatlakoztassa a fényképezõgépet a nyomtatóhoz, amíg a [PC] USB csatlakozási mód van kiválasztva.

# **Digitális fényképezõgéppel készített álló- és mozgóképek áttöltése**

Miután megtette az elõkészületeket a digitális fényképezõgéppel készített álló- és mozgóképek számítógépen való használatához, megkezdheti az álló- és mozgóképek áttöltését a fényképezõgépre.

### **Képek áttöltése Windows számítógépre**

Ha a digitális fényképezõgépet csatlakoztatta Windows számítógépéhez, és a fényképezõgépet bekapcsolta, a számítógép automatikusan felismeri a fényképezõgépet, és megkezdi a képek áttöltését.

#### **A fényképezõgép és a számítógép csatlakoztatása**

- **1 Kapcsolja be a számítógépet.**
- **2 Kapcsolja ki a fényképezõgépet és csatlakoztassa a számítógépéhez egy USB kábel segítségével.**

Figyeljen arra, hogy a fényképezõgépben legyen SD memóriakártya.

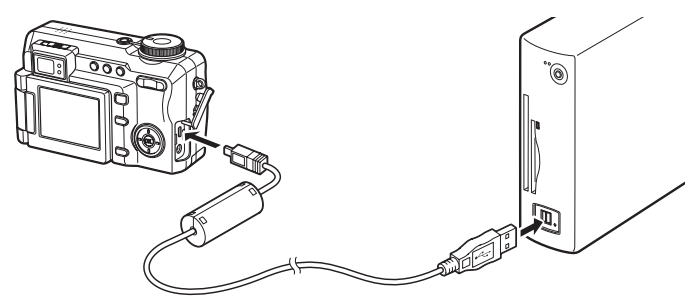

### **3 Kapcsolja be a fényképezõgépet.**

Automatikusan megjelenik az eszközfelismerõ ablak. Amennyiben nem jelenik meg az eszközfelismerõ ablak, jelenítse azt meg és másolja ki a képeket az, "Amikor nem jelenik meg az eszközfelismerõ" című fejezetben leírtak szerint. ( $\approx$ 20. o.).

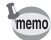

Mikor a digitális fényképezõgépet USB kábellel számítógéphez csatlakoztatja, a fókusz állapotjelzõ LED kigyullad, jelezve, hogy a fényképezõgép kommunikál a számítógéppel, míg a vaku állapotjelzõ LED villog, jelezve, hogy az SD memóriakártya elérhetõ.

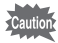

Ha a fényképezõgépet [PictBridge] USB csatlakozási módban csatlakoztatta számítógépéhez, elõfordulhat, hogy a számítógép nem ismeri fel a fényképezõgépet külsõ adattárolóként. Ebben az esetben húzza ki az USB kábelt a fényképezõgépbõl és a számítógépbõl, és kövesse a "A digitális fényképezőgép előkészítése" (<sup>137</sup>. o.) fejezetben leírtakat a [PC] USB csatlakozási mód kiválasztásához, majd csatlakoztassa újra az USB kábelt.

#### **Képek áttöltése**

**4 Gyõzõdjön meg arról, hogy a [Copy images to hard drive] (Képek másolása a merevlemezre) és a [Launch ACDSee] (Az ACDSee elindítása) négyzetei be vannak jelölve, majd kattintson a [Next] (Tovább) gombra.**

### **5 Kattintson a [Browse] (Tallóz) gombra.**

Megjelenik a [Browse For Folder] (Mappa keresése) ablak.

**6 Válassza ki a másolás célmappáját, és kattintson az [OK] gombra.**

**7 Kattintson a [Next] (Tovább) gombra.**

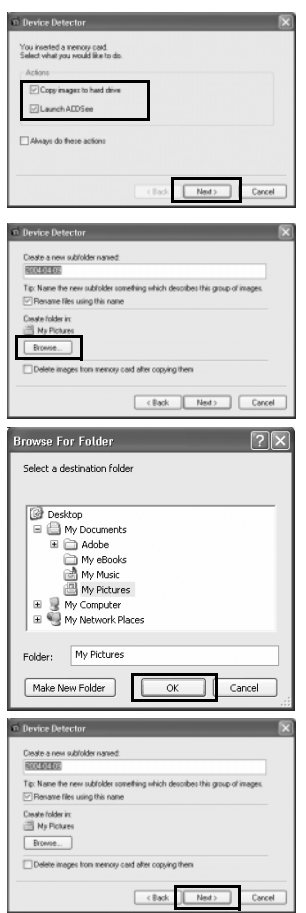

A kép másolása után elindul az ( $\sqrt{27}$ . o.) ACDSee for PENTAX Böngészõ program.

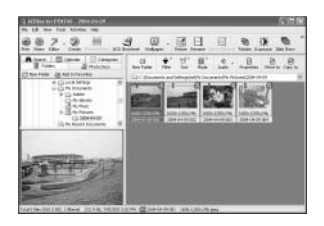

Az ACDSee for PENTAX elsõ elindításakor elõfordulhat, hogy megjelenik memo a [Components missing] "ACDSee has detected that you do not have the following software installed on your computer: Ghostscript 7.0 (or later)" (Hiányzó elemek: a Ghostscript 7.0 (vagy újabb) verziója nincs telepítve számítógépére) üzenet. Ha a képeket csak a fényképezõgépben jeleníti meg, vagy szerkeszti, nincs szükség arra, hogy a Ghostscript 7.0 programot telepítse az ACDSee for PENTAX szoftver használatához. Kattintson a [Close] gombra az ablak bezárásához.

### **Ha az eszközfelismerõ képernyõ nem jelenik meg**

- **4 Kattintson duplán az asztalon az [ACDSee for PENTAX] ikonra.**
- **5 Kattintson kétszer a [My Computer] (Sajátgép) ikonra.**

**6 Kattintson kétszer a [Removable Disk] (Külsö meghajtó) ikonra.**

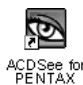

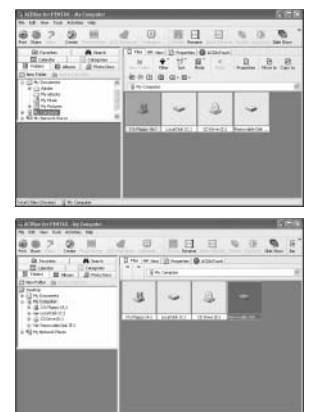

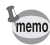

Amennyiben az SD memóriakártya rendelkezik kötet címkével, a címke neve fog megjelenni az [untitled] felirat helyett. A még nem formázott, új SD memóriakártya esetében elõfordulhat, hogy a gyártó vagy a modell elnevezése fog megjelenni. A fényképezõgép a képeket az [xxxPENTX], mappába menti, ahol az "xxx" egy háromjegyû szám. Ha a [Setup] (Beállítások) menüben a [Folder Name](Mappa neve) opciónál beállítja a dátumot [Date], a mappák a képek készítésének dátumát magába foglaló mappanévvel jelennek meg. Pl. a

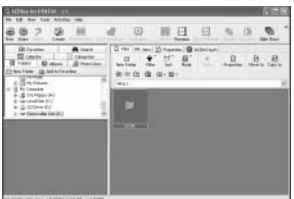

szeptember 15-én készített képek az [xxx\_0915] nevet viselõ mappába kerülnek elmentésre.

**8 Válassza ki a számítógépre átmásolni kívánt mappákat.** 

> A másolandó képeket tartalmazó mappákra kattintás alatt tartsa lenyomva a [Ctrl] billentyût.

### **9 Válassza ki a [Copy To…] (Másolás) parancsot az [Edit] (Szerkesztés) menübõl.**

Megjelenik a Copy Files (Fájlok másolása) képernyõ.

**10 Kattintson a [More>>] gombra, és válassza ki a mentés célmappáját.**

**11 Kattintson az [OK] gombra.** A számítógép átmásolja a képet a memóriakártyáról.

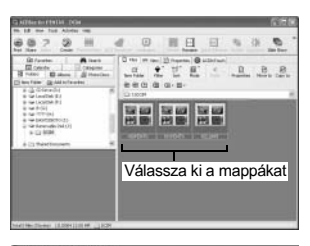

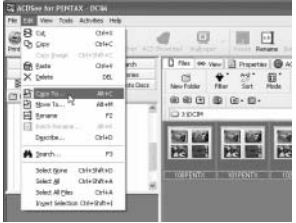

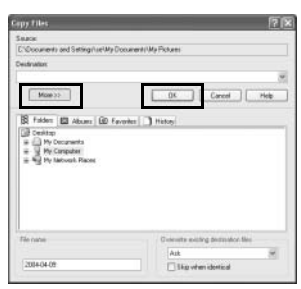

#### **A fényképezõgép és a PC csatlakozásának bontása**

#### **Windows XP**

**1 Kattintson kétszer a [Safely Remove Hardware] (Hardver biztonságos eltávolítása) ikonra a tálcán.**

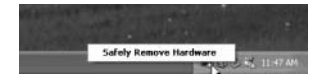

Megielenik a [Safely Remove Hardware] (Hardver biztonságos eltávolítása) képernyõ.

**2 Válassza ki az [USB Mass Storage Device] pontot, majd kattintson a [Stop] gombra.**

> Megjelenik a [Stop Hardware device] (Hardver eszköz leállítása) képernyõ.

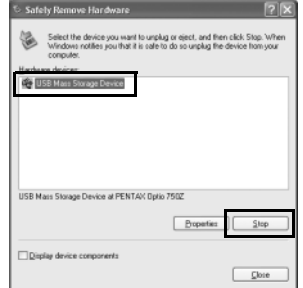

### **3 Válassza ki az [USB Mass Storage Device] pontot, majd kattintson az [OK] gombra.**

Megjelenik egy, a hardver biztonságos eltávolítását igazoló üzenet.

**4 Bontsa a fényképezõgép és a számítógép csatlakozását.**

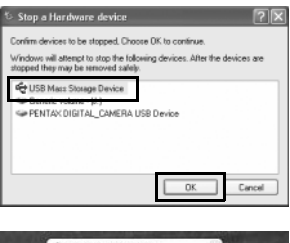

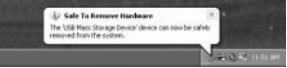

### **Windows 2000/Me**

**1 Kattintson kétszer az [Unplug or eject hardware] (Hardver eltávolítása) ikonra a Tálcán.**

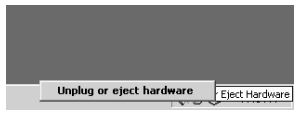

Megjelenik az [Unplug or Eject Hardware] (Szétcsatlakoztatás vagy hardver eltávolítás) képernyõ.

**2 Válassza ki a [PENTAX USB DISK Device] pontot, majd kattintson a [Stop] gombra.**

> Megjelenik a [Stop Hardware device] (Hardver eszköz leállítása) képernyõ.

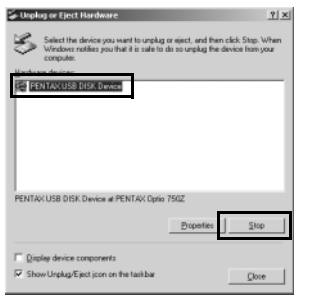

### **3 Válassza ki a [PENTAX USB DISK Device] pontot, majd kattintson az [OK] gombra.**

Megjelenik egy, a hardver biztonságos eltávolítását igazoló üzenet.

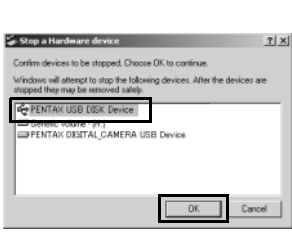

**4 Kattintson az [OK] gombra.**

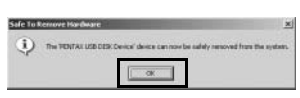

### **5 Bontsa a fényképezõgép és a számítógép csatlakozását.**

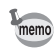

- Ha a fényképezõgépet (külsõ meghajtót) az ACDSee for PENTAX, vagy hasonló alkalmazás használja, a fényképezõgép és a számítógép csatlakozását csak a program bezárása után lehet bontani.
	- Az USB kábel kihúzásakor a fényképezõgép automatikusan kikapcsol.

# **Képek áttöltése Macintosh-ra**

#### **A fényképezõgép és a Macintosh csatlakoztatása**

- **1 Kapcsolja be a Macintosh-t.**
- **2 Kapcsolja ki a fényképezõgépet, majd az USB kábellel kösse össze a fényképezõgépet a Macintosh-sal.**

Figyeljen arra, hogy a fényképezõgépben legyen SD memóriakártya.

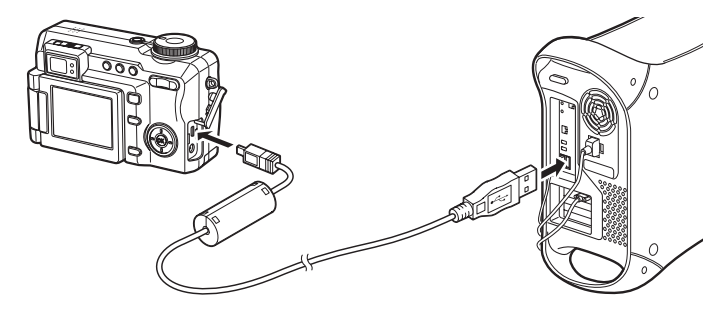

### **3 Kapcsolja be a fényképezõgépet.**

A fényképezõgép [untitled] (cím nélküli) meghajtóként ([NO\_NAME] Mac OS X rendszerben) jelenik meg az asztalon. A meghajtó elnevezése tetszés szerint módosítható.

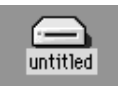

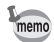

- Amennyiben az SD memóriakártya rendelkezik kötet címkével, a címke neve fog megjelenni az [untitled] felirat helyett. A még nem formázott, új SD memóriakártya esetében elõfordulhat, hogy a gyártó vagy a modell elnevezése fog megjelenni.
- Mikor a digitális fényképezõgépet USB kábellel számítógéphez csatlakoztatja, a fókusz állapotjelzõ LED kigyullad, jelezve, hogy a fényképezõgép kommunikál a számítógéppel, míg a vaku állapotjelzõ LED villog, jelezve, hogy az SD memóriakártya elérhetõ.

#### **Képek áttöltése**

Olvassa el a Macintosh használati utasítását a képek másolásával és áthelyezésével kapcsolatban.

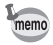

- A Macintosh-on akkor is megjelenítheti a Macintosh-hoz csatlakoztatott fényképezõgépen lévõ képeket, ha azokat nem tölti át a számítógépre. A képek közvetlen megjelenítésérõl a 33. o.. oldalon olvashat.
- A képek szerkesztéséhez elõször töltse át azokat a Macintosh-ra.

#### **A fényképezõgép és a Macintosh kapcsolatának bontása**

**1 Húzza az Asztalon lévõ [untitled] (Névtelen) mappát a kukába.** Ha az SD memóriakártya rendelkezik azonosító címkével, a kártya nevével jelzett ikont tegye a kukába.

### **2 Húzza ki az USB kábelt a fényképezõgépbõl és a számítógépbõl.**

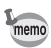

- Ha a fényképezõgépet (külsõ meghajtót) az ACDSee for PENTAX, vagy hasonló alkalmazás használja, a fényképezõgép és a számítógép csatlakozását csak a program bezárása után lehet bontani.
- Az USB kábel kihúzásakor a fényképezõgép automatikusan kikapcsol.

**Álló- és mozgóképek megjelenítése**

Az ACDSee for PENTAX programmal, amely a fényképezõgéphez tartozik, és amelyet éppen most telepített, megjelenítheti és lejátszhatja álló- és mozgóképeit, amelyeket a fényképezõgéprõl töltött át számítógépére. Ez a fejezet ismerteti az ACDSee for PENTAX alapvetõ kép és mozgókép keresõ funkcióját. Az egyes funkciókról bővebben az online Súgóban olvashat (1664. o.).

### **Az ACDSee for PENTAX elindítása**

Az ACDSee for PENTAX elsõ elindításakor elõfordulhat, hogy megjelenik memo a [Components missing] "ACDSee has detected that you do not have the following software installed on your computer: Ghostscript 7.0 (or later)" (Hiányzó elemek: a Ghostscript 7.0 (vagy újabb) verziója nincs telepítve számítógépére) üzenet. Ha a képeket csak a fényképezõgépben jeleníti meg, vagy szerkeszti, nincs szükség arra, hogy a Ghostscript 7.0 programot telepítse az ACDSee for PENTAX szoftver használatához. Kattintson a [Close] gombra az ablak bezárásához.

#### **Windows esetében.**

**1 Kattintson duplán az asztalon az [ACDSee for PENTAX] ikonra.**

Az ACDSee for PENTAX megjeleníti a képek listáját (Böngészõ).

#### **Macintosh esetében.**

- **1 Kattintson duplán az asztalon az [ACDSee for PENTAX] ikonra.**
- **2 Kattintson duplán az [ACDSee for PENTAX] program ikonjára.** Az ACDSee for PENTAX megjeleníti a képek listáját (Böngészõ).

#### **Kilépés az ACDSee for PENTAX programból**

Válassza ki az [Exit] (Kilépés) parancsot a [File] (Fájl) menüben a Browser vagy Viewer programszekcióban.

# **Az álló- és mozgóképek listájának megjelenítése**

A Böngészõ az ACDSee for PENTAX indításakor jelenik meg. A Böngészõvel a számítógépen vagy a fényképezõgépen lévõ képek indexképei között (vagy kis képek esetén a képek listájában) kereshet. A könnyebb azonosítás érdekében megadhatja a képek megjelenítésének módját, valamint elrendezheti a képeket. Ez a fejezet bemutatja a Böngészõ beállítását, és a Böngészõ funkcióinak neveit és használatát.

#### **Windows esetében**

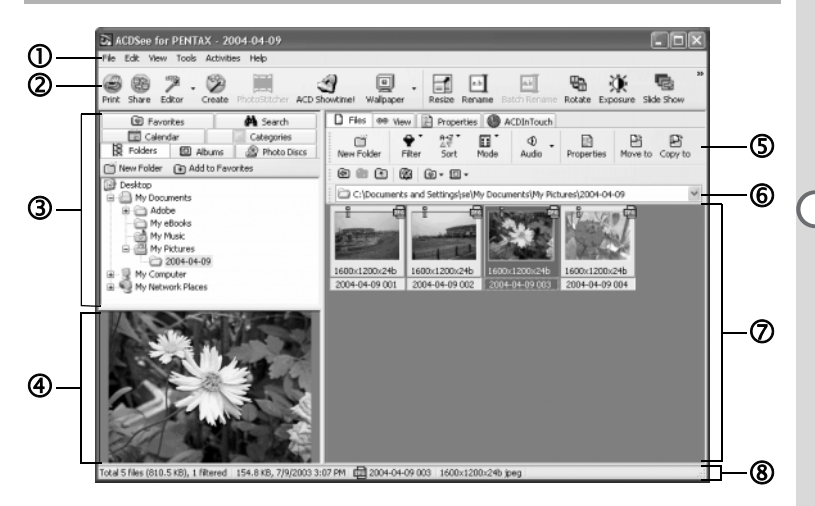

### c **Menüsor**

A menüsorban található megfelelõ menüpont segítségével kiválaszthatja és alkalmazhatja az ACDSee for PENTAX program különbözõ funkcióit és beállításait.

### d **Browser (Böngészõ) eszköztár**

A Browser (Böngészõ) eszköztár tartalmazza a leggyakrabban használatos funkciók és eszközök parancsikonjait. Ezek a gombok párbeszédpaneleket vagy további parancsgombokat jelenítenek meg.

Az eszköztáron lévõ gombok feliratainak be- vagy kikapcsolásával, gombok hozzáadásával vagy eltávolításával, és a gombok méretének megváltoztatásával személyre szabhatia az eszköztárat.

# e **Navigációs panel**

A navigációs panel fastruktúrában jeleníti meg a számítógépen található mappákat, külsõ vagy periféria meghajtókat.

A Navigációs panelen a Search (Keresés), Calendar (Naptár), Categories (Kategóriák), Folders (Mappák) és Photo Discs (Fotó lemezek) fülek találhatók. Ha kiválasztja ezeket a füleket, azok tartalma megjelenik a Fájl panelen. A Folders (Mappák) fület a Windows Explorer-hez hasonlóan a fájlok átnevezéséhez, törléséhez, és mozgatásához használhatja.

# f **Elõnézeti panel**

Az Elõnézeti panel a Fájl panelen kiválasztott képet jeleníti meg. Az Elõnézeti panelen megjelenítheti vagy visszajátszhatja a Fájl panelen kiválasztott álló- és mozgóképeket.

# g **Fájl lista eszköztár**

Ezekkel a gyorsbillentyûkkel másolhatja, mozgathatja vagy törölheti a felvételeket, kiválaszthatja a Fájl panelen megjeleníteni kívánt fájltípusokat, és rendezheti a képeket.

Az eszköztáron lévõ gombok feliratainak be- vagy kikapcsolásával, gombok hozzáadásával vagy eltávolításával, és a gombok méretének megváltoztatásával személyre szabhatja az eszköztárat.

### h **Könyvtárfa ablak**

A könyvtárfa ablak segítségével meghatározhatja a Fájl panelen megjelenített mappa vagy kép elérési útvonalát.

# i **Fájl panel**

A Fájl panelen megtekinthetõ a Navigációs ablakban kiválasztott könyvtár tartalma, az állományok listája, és index képek.

A képek elrendezhetõk fájlnév, fájlkiterjesztés, fájlméret, dátum stb. szerint. (130. o.)

# j **Állapotsor**

Az állapotsoron megjelennek a kiválasztott könyvtár vagy fájl tulajdonságai és egyéb információk.

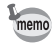

Amennyiben nem jelennek meg ezek a kategóriák, ellenőrizze ( $\vee$ ) a [View] (megjelenítés) menüben azokat a kategóriákat, amelyeket látni kíván.

#### **Macintosh esetében**

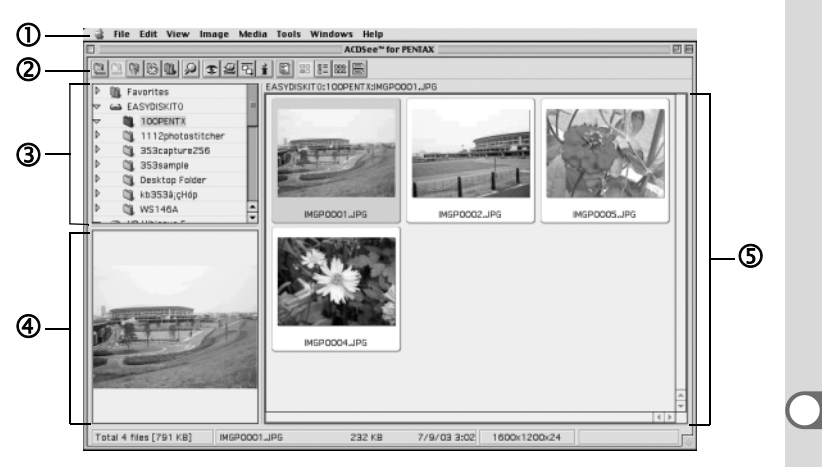

# c **Menüsor**

A menüsorban található megfelelõ menüpont segítségével kiválaszthatja és alkalmazhatja az ACDSee for PENTAX program különbözõ funkcióit és beállításait.

### d **Browser (Böngészõ) eszköztár**

A Browser (Böngészõ) eszköztár tartalmazza a leggyakrabban használatos funkciók és eszközök parancsikonjait. Ezek a gombok párbeszédpaneleket vagy további parancsgombokat jelenítenek meg.

### e **Navigációs panel**

A navigációs panel fastruktúrában jeleníti meg a számítógépen található mappákat, külsõ vagy periféria meghajtókat.

### f **Elõnézeti panel**

Az Elõnézeti panel a Fájl panelen kiválasztott képet jeleníti meg.

### g **Fájl panel**

A Fájl panelen megtekinthetõ a Navigációs ablakban kiválasztott könyvtár tartalma, az állományok listája, és index képek.

A képek egyaránt elrendezhetõk fájlnév, fájlkiterjesztés, fájlméret, dátum stb. szerint.  $(130, 0)$ 

#### **A Böngészõ megjelenítési módszerének beállítása**

A Böngészõ Fájl panelén az alábbi hét módszer egyikével jelenítheti meg a képeket.

Válassza ki a [Mode] (mód) parancsot a [View] (nézet) menüsorból majd az almenübõl válassza ki a megfelelõ megjelenítési módot.

#### **Thumb+Details (Indexkép+részletek)**

A fájl adatokat, és a fájl indexképét jeleníti meg egy listában. A megjelenített fájlinformációkat megváltoztathatja. (1332. o.)

#### **Thumbnails (Indexképek)**

Megjeleníti a kép a képek kicsinyített, index változatát.

#### **Large Icons (Nagy ikonok)** Megjeleníti a képfájlok nagyméretû ikonját és nevét egy listában.

#### **Small Icons (Kis ikonok)**

Megjeleníti a képfájlok kisméretû ikonját és nevét.

#### **List (Lista)**

Megjeleníti a képfájlok kisméretû ikonját és nevét egy listában.

#### **Details (Adatok)**

Megjeleníti a képfájlok kisméretû ikonját és nevét egy listában. A megjelenített fájlinformációkat megváltoztathatja. (1332. o.)

#### **Tile (Mozaikszerû elrendezés)**

Megjeleníti a képfájlok nagyméretû ikonját és a fájlinformációkat mozaikszerû elrendezésben.

#### **A képfájlok lista sorrendjének módosítása**

Megváltoztathatja a Fájl panelen megjelenített képfájlok sorrendjét.

### **Rendezési kategóriák kiválasztása**

Válassza ki a [Sort] (Sorba rendezés) parancsot a [View] (Nézet) menübõl majd a sorba rendezés módszerét az almenübõl.

A következõ kategóriák közül választhat:

Extension (Kiterjesztés), Name (Név), Size (Méret), Type (Típus), Date (Dátum), Image Properties (Képtulajdonságok), Description (Leírás)

### **Növekvõ/csökkenõ sorrend kiválasztása**

Válassza ki a [Sort] (Rendezés) parancsot a [View] (Nézet) menübõl majd a [Forward] (Elõre) vagy [Reverse] (Hátra) parancsot az almenübõl.

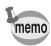

- A Fájl panel hátterén (azon az üres területen, ahol nem látható ikon vagy indexkép), nyomja le az egér jobb gombját és meg fog jelenni a kurzor pozíciójában egy menü. Ugyanilyen módon rendezhetõk át a képfájlok
- Macintosh számítógép esetében a következõ kategóriák közül választhat: File Name (fájlnév), File Size (fájlméret), Image Type (képfajta), Date (Dátum) és Reverse Sort Order (fordított sorrend).

### **Sorba rendezés a billentyûzet segítségével**

A billentyûzeten található számbillentyûzet segítségével növekvõ/csökkenõ sorrendben is rendezheti a képfájlokat.

A numerikus billentyûzethez rendelt kategóriák:

- 0: Kiterjesztés 1: Név 2: Méret 3: Típus 4: Dátum
- 5: Képtulajdonságok 6: Leírás +: Elõre -: Hátra

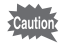

Amikor a numerikus billentyûzet segítségével kíván sorba rendezni, Kapcsolja be a NumLock funkciót a számítógépen (Num Lock gomb megnyomása).

#### **A részletes megjelenítési kategóriák beállítása**

Kiválaszthatja a listán megjelenítendõ elemeket, és megváltoztathatja a kategóriák sorrendjét, ha a Fájl panel részletes megjelenítési módba van állítva.

### **A megjelenítési kategóriák beállítása**

Válassza ki a [Columns] (Oszlopok) pozíciót a [View] (Nézet) menübõl, majd egy megjelenítési kategóriát az almenübõl.

A következõ kategóriák közül választhat:

Size (Méret), Type (Típus), Date (Dátum),

Image Properties (Képtulajdonságok), Description (Leírás)

Vegye ki a pipát azokról a kategóriákról, amelyek részleteit nem szeretné megjeleníteni.

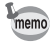

Az egér jobboldali gombjával a fájl lista címsorára kattintva (vagyis arra a részre, ahol a Name (Név), Size (Méret), és más kategóriák láthatóak) megjelenik egy menü. Ugyanilyen módon állíthatók be a megjelenítési kategóriák.

### **A kategória oszlopok szélességeinek beállítása**

Beállíthatja az oszlopok szélességét, amely segítségével szabályozhatja a megjelenített adatok mennyiségét. Helyezze a kurzort az oszlop címsor szélére. Kattintson az oszlopszélre, amikor a kurzor jobb-bal irányba mutató nyíllá változik, majd ragadja meg az oszlop szélét és állítsa be annak szélességét.

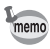

Kétszer kattintson az egér bal gombjával az oszlop címsorára, és az oszlop szélessége automatikusan igazodni fog a listában található fájlnevek hosszúságához.

#### **Mappa kiválasztása, amely a megjeleníteni kívánt képet tartalmazza**

Amennyiben más könyvtárban található képet kíván megjeleníteni, válassza ki a Böngészõ navigációs panelen a fa struktúra megfelelõ pozícióját vagy kattintson rá közvetlenül a fa struktúra ablakban.

### **Egy másik könyvtár kiválasztása a fa struktúrából.**

A fa struktúra kiválasztott mappája lesz az aktuális mappa. A bennük található képek jelennek meg a Fájl panelben.

#### **Almappa megjelenítése**

 $\mathbf{F}$  ikon látható annak a mappának a neve mellett, amely almappákat tartalmaz. Az almappák megjelenítéséhez kattintson a  $\overline{H}$  ikonra. Az almappák megjelenítésekor a mappák neve mellett a  $\Box$  ikon látható. Az almappák elrejtéséhez kattintson a  $\Box$  ikonra.

- Ha a fényképezõgépet USB kábellel csatlakoztatja a számítógéphez, a memo fényképezõgép a Navigációs panelen külsõ meghajtóként jelenik meg. A fényképezõgép Windows rendszeren [Removable disk] (Külsõ meghajtóként), Macintosh rendszeren [untitled] ([NO\_NAME] a Mac OSnél) (névtelenként) jelenik meg, vagy ha az SD memóriakártya azonosító címkével rendelkezik, a címke neve jelenik meg. A fényképezõgép képeit közvetlenül a Böngészõbõl is megjelenítheti, ha a digitális fényképezõgép ikonra kattint, majd megnyitja a [DCIM]  $\rightarrow$  [xxxPENTX] vagy [xxx\_mmdd] mappákat (az xxx egy háromjegyû számot jelöl).
	- A képek szerkesztéséhez elõször át kell töltenie azokat a számítógépre.

### **Másik könyvtár kiválasztása a böngészõ eszköztár gombjaival**

A Böngészőben található  $\lceil \frac{1}{k} \rceil$  ikonra kattintva megtekintheti az aktuálisnál egy szinttel feljebb található mappa tartalmát.

A Böngészőben található  $\blacktriangleright$  ikonra kattintva megtekintheti az aktuálisnál egy szinttel lejjebb található mappa tartalmát.

A  $\Rightarrow$  gombra kattintva térhet vissza ahhoz a mappához, amelyet a Browser (Böngészõ) eszköztárban lévõ gomb használata elõtt jelenített meg.

### **Másik könyvtár kiválasztása az elérési útvonal mezõ kitöltésével**

Válassza ki a [Path Box] (elérési útvonal mezõ) parancsot a [View] (nézet) menübõl a Fájl panelen. Közvetlenül írja be az elérési útvonal mezõbe a mappa elérési útját, ahol a megnézendõ képek találhatók. A mappában található képek láthatóvá vállnak a Fájl panelen.

Amennyiben meg kívánja tekinteni az elõzõleg használt könyvtárakat, kattintson az elérési út mezõ jobb oldalára, ahol megjelenik a mappaneveket tartalmazó legördülõ lista. Válassza ki a listából azt a mappát, amelyben a megtekinteni kívánt képek találhatóak. A mappában található képek láthatóvá válnak a Fájl panelen.

# **Teljes méretû álló- vagy mozgókép megtekintése**

A Böngészõ Fájl panel részén kattintson duplán egy képfájlra. A kép eredeti méretben megjelenik az ún. "Viewer" (Nézegetõ) ablakban. Ha mozgókép fájlra (vagy audiofájlra) kattint, teljes méretben, vagy a képernyõt teljesen kitöltve visszajátszhatja a fájlt az "ACDSee Media ablakban".

#### **Teljes méretû kép megjelenítése (Nézegetõ)**

Ez a fejezet bemutatja a képnézegetõ konfigurációját és a képnézegetõben elérhetõ funkciók használatát és neveit.

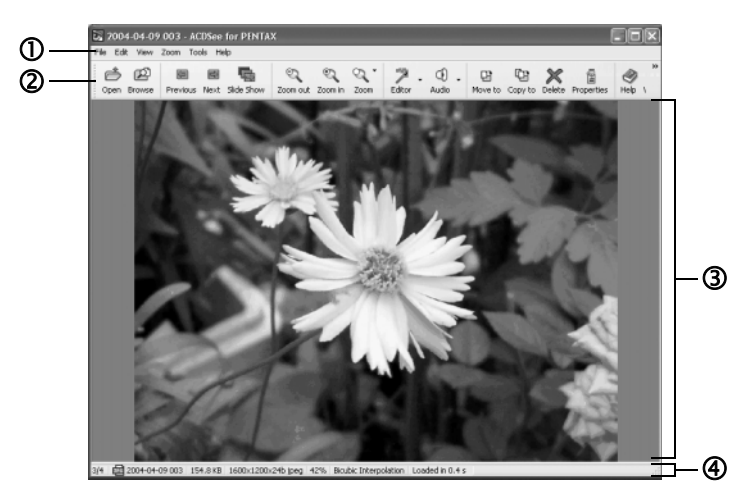

# c **Menüsor**

A menüsorban található megfelelõ menüpont segítségével kiválaszthatja és alkalmazhatja az ACDSee for PENTAX program különbözõ funkcióit és beállításait.

### d **Képnézegetõ eszköztár**

A képnézegetõ eszköztára tartalmazza a leggyakrabban használatos funkciók és eszközök, például a Zoom eszközök ikonjait.

Az eszköztáron lévõ gombok feliratainak be- vagy kikapcsolásával, gombok hozzáadásával vagy eltávolításával, és a gombok méretének megváltoztatásával személyre szabhatja az eszköztárat.

# e **Nézõke panel**

A nézõ panel egyenként megjeleníti az Ön képeit, teljes méretben.

# f **Állapotjelzõ**

Az állapotsoron megjelennek a kiválasztott fájl vagy fájlok tulajdonságai és egyéb információk.

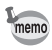

Amikor a képnézegetõt használja, a következõképpen léphet ki a képnézegetõbõl, és léphet vissza a böngészõbe.

- Kattintson a  $\vert \mathbf{x} \vert$  (Bezárás) gombra.
- Kattintson kétszer a nézõke panel szélére.
- Nyomja meg az [Esc] billentyût a billentyûzeten.

### **Mozgóképek teljes méretû visszajátszása (ACDSee Media ablak)**

Ez a fejezet bemutatja az ACDSee Media ablak beállításait, és az ACDSee Media ablakból elérhetõ mûveletek és funkciók neveit.

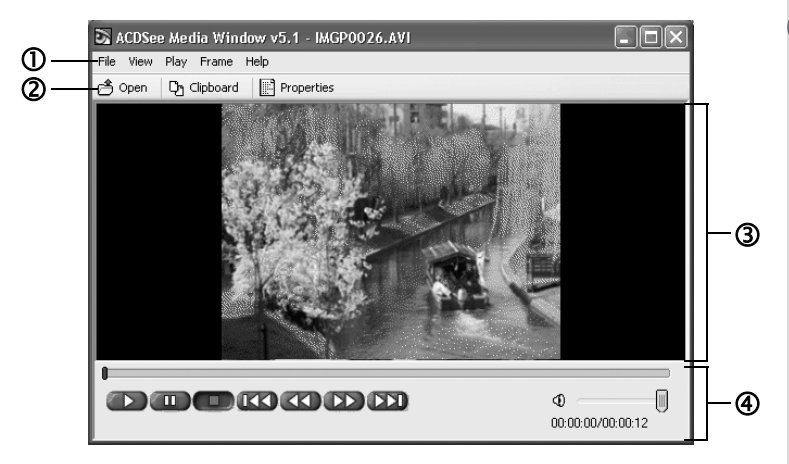

# c **Menüsor**

Az ACDSee Media ablakban kiválaszthatja, és megváltoztathatja a különbözõ funkciókat és beállításokat, ha kiválasztja azokat az eszköztárból. A mozgókép képméretét a [View] (Nézet) menüben adhatja meg.

### d **Media ablak eszköztár**

A Media ablak eszköztár gyorsbillentyûket tartalmaz a gyakran használt funkciókhoz és eszközökhöz, mint pl. a mozgóképfájlok megnyitásához. Kattintson a [Clipboard] (Vágólap) pontra az aktuálisan megjelenített mozgókép képkockájának vágólapra másolásához. A lejátszani kívánt hang vagy mozgókép fájlról a [Properties] (Tulajdonságok) gombra kattintva olvashat.

### e **Elõnézeti panel**

Az Elõnézeti panel megjeleníti, és lejátssza a mozgóképeket.

### f **Vezérlõgombok**

A vezérlõgombokkal lejátszhatja, szüneteltetheti, gyorsan elõre- és hátratekerheti a mozgóképeket, valamint beállíthatja a mozgóképek és hangfelvételek hangerejét.

# **Álló- és mozgóképek szerkesztése**

Az álló- és mozgóképek megjelenítése és visszajátszása mellett az ACDSee for PENTAX programmal szerkesztheti álló- és mozgóképeit, így különleges mûalkotásokat készíthet, és kreatív feladatokat végezhet el. Ez a fejezet ismerteti az ACDSee for PENTAX különbözõ álló- és mozgó-képszerkesztési funkcióit.

### **Képek szerkesztése**

Az ACDSee for PENTAX programból indított ACD FotoCanvas képszerkesztõ és képfeldolgozó szoftver használatával kijavíthatja, szerkesztheti, és összefûzheti képeit.

#### **Az ACD FotoCanvas elindítása**

Az ACD FotoCanvas elindításához válassza ki a Böngészõben, a Fájl panelen a szerkeszteni kívánt képet, majd válassza ki az [Activities] menü  $\rightarrow$  [Edit] (Szerkesztés)  $\rightarrow$  [Editor] (Szerkesztő) és  $\rightarrow$  [FotoCanvas] pontjait. Ha a jobb egérgombbal a képre kattint, és az [Edit] (Szerkesztés) pontot választja ki a menüben, szintén megnyithatja szerkesztésre a képet.

#### **A kép fényességének beállítása**

Megváltoztathatja a kép fényességét, kontrasztját, szürkeárnyalatait.

### **1 Az ACD FotoCanvas programból nyissa meg a szerkeszteni kívánt képet, és kattintson a [Levels] (Szintek) gombra.**

Megjelenik a [Brightness/ Contrast/Gamma] (Fényesség, kontraszt, gamma) ablak.

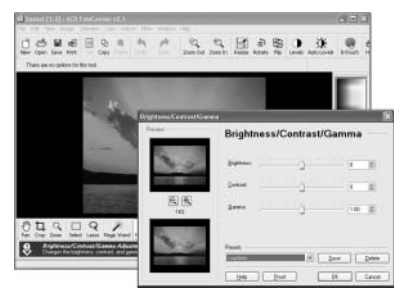

### **2 A kívánt érték beállításához tolja a csúszkát a megfelelõ helyre.**

A [Brightness] (Fényesség) pont a teljes kép fényességét változtatja meg. A [Contrast] (Kontraszt) a kép sötétebb és világosabb részei közötti fényességet változtatja meg. A [Gamma] (Gamma) a kép sötétbõl világosba való átmeneteit állítja be (szürkeárnyalat).

#### **Szöveg és színek hozzáadása a képhez**

A képekhez feliratokat készíthet, és színeket adhat hozzá, így egyedi alkotásokat készíthet.

**1 Az ACD FotoCanvas programban nyissa meg a szerkeszteni kívánt képet, és válassza ki az [Airbrush], [Rectangle], [Text], vagy egyéb eszközöket a Drawing (Rajz) eszköztárból.**

A [View] (Nézet) menü [Tool Options] (Eszköz beállítások) pontiánál változtathatia meg az eszköz beállításokat.

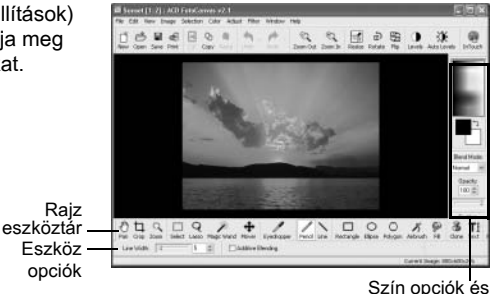

Összeolvasztási mód

**2 Az egérrel kattintson a képre, vagy húzza az egér kurzort a kép fölé, majd rajzoljon a képre, vagy írjon rá szöveget.**

Az ablak jobb felsõ sarkában lévõ szín opciókat használva adhatja meg a rajzok, alakzatok és szövegek színét. A [Blend Mode] pontnál választhatja ki a színek képhez való hozzáadásának módját (Összeolvasztási mód) és a hozzáadott kép átlátszóságának fokát.

#### **Képek összefûzése**

A kiválasztott képhez további képeket vagy rajzokat adhat hozzá, és összefûzheti azokat.

### **1 Másoljon be egy másik képet vagy rajzot**

A képek vagy rajzok másolásáról a képkezelõ szoftver nyomtatott, vagy online súgójában olvashat.

**2 Az ACD FotoCanvas programban nyissa meg azt a képet, amelyet hozzá szeretne adni fotójához, és válassza ki az [Edit] menü** ¼ **[Paste] (Beillesztés)** ¼ **[As a New Selection] (Új kiválasztásként) menüpontját.**

A beillesztett kép körül egy pontozott vonal jelenik meg. Amíg a pontozott vonal a kép körül látható, a képet a megfelelõ helyre húzhatja.

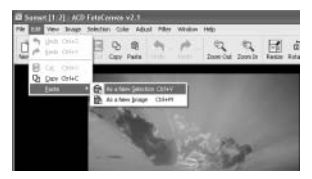

### **3 Ha a képet a megfelelõ helyre illesztette, állítsa be a [Blend Mode] (Összeolvasztási mód) és [Opacity] (Áttetszõség) értékeket.**

Válassza ki a beillesztett kép, és az eredeti kép összefûzésének módját (Összeolvasztási mód) majd adja meg a kép áttetszõségi (átlátszósági) fokát.

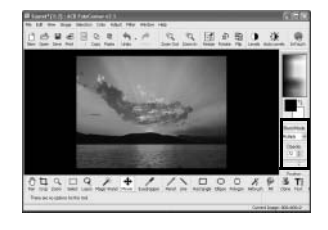

### **4 Kattintson a képen a pontozott vonalon kívüli területre.**

A beillesztett kép összeolvad az eredeti képpel.

#### **Egyéb hasznos funkciók**

Ez a fejezet az ACD FotoCanvas program számos hasznos funkcióját mutatja be. Az egyes funkciókról bõvebben az ACD FotoCanvas online súgójában olvashat.

### **Vörös szem effektus csökkentés**

A [Red-eye Reduction] (Vörös szem effektus csökkentés) funkcióval csökkentheti a fotóalanyok szemének fenekérõl visszaverõdõ fény mennyiségét, így a fotóalanyok szemei nem vörösen, hanem természetes színükben jelennek meg a képeken.

### **Klón**

A [Clone] (Klón) funkcióval a kép egyes részeit természetes hatást keltve másolhatja. Ha pl. a Klón funkcióval másolja a háttérben lévõ égboltot, könnyen kitörölheti a nemkívánatos részeket a képekrõl.

### **Szûrõk**

A [Filter] (Szûrõ) menüben egy sor szûrõ közül választhat a képek lágyításához, eltorzításához, de használja ezeket akkor is, ha a képet festmény-szerûvé szeretné tenni, vagy egyéb érdekes hatásokat szeretne elérni.

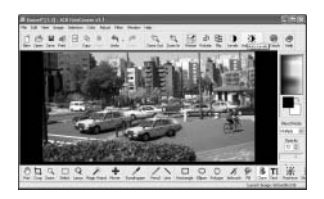

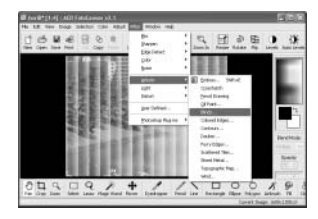

### **Szerkesztett kép elmentése**

Az ACD FotoCanvas programmal szerkesztett képeket többféle képformátumban mentheti el.

- **1 Válassza ki a [File] (Fájl) menü → [Save As...] (Mentés másként) pontját.**
- **2 A [Save Image As] (Kép mentése másként) párbeszédpanelen adja meg a fájlnevet a [File name] mezõben, és a [Save as type] pontnál válassza ki a kívánt fájlformátumot.**

 $0$   $\geq$   $-$ File par  $Sov$ IPG . IPEG Cancel Save as how **BMP**, Windo Opti Portable Network Graphic<br>RCD - PSD<br>- SUN Rasterile Image<br>- Red Storn File Fornat - SGI Invage Targa TIFF - Tag Inage File Forn

- A kívánt fájlformátumot a [Save as type] listából választhatja ki.
- **3 A [Save in] pontnál adja meg a mentés célmappáját, majd kattintson a [Save] (Mentés) pontra.**

### **Panorámaképek összefûzése**

Az ACD photostitcher telepítésével, a fényképezõgépre Panorama Assist (Panorámakép) üzemmódban rögzített felvételek panorámaképpé fûzhetõk össze.

A párbeszédpanelen megjelenõ mappa nevek és kép azonosítók a számítógép alapbeállításától függõen eltérhetnek.

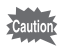

- Amennyiben Windows 2000 vagy Windows XP rendszert használ, és számítógépén több felhasználói fiókot is létrehozott, akkor a szoftver használata elõtt elõtt adminisztrátor jogosultsággal jelentkezzen be.
- Macintosh használatakor az ACD photostitcher és ACDSee for PENTAX programokat külön telepítse. (15. o.)
- A különbözõ méretben (eltérõ pixelszámok) mentett képeket nem lehet összefûzni.

**Panorámaképek összefûzése Windows rendszeren**

### **1 Indítsa el az ACDSee for PENTAX programot.**

Megjelenik egy lista a képekrõl.

**2 Válassza ki azokat a képeket a listáról, amelyeket össze szeretne csatolni panorámaképpé.**

Nyomja meg a [Ctrl] billentyût a billentyûzeten és közben kattintson a képekre. A képek kiválasztását követõen válassza ki az [Extras] (Extrák) parancsot az [Activities] (Események) menübõl, majd a [Photostitcher] pontot az almenübõl.

A [Photostitcher] nem indítható el abban az esetben, ha nem választott ki legalább két képet.

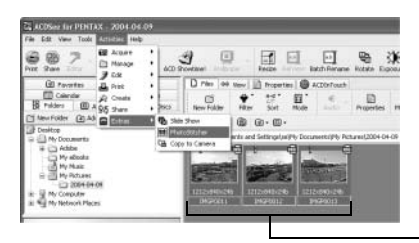

Válassza ki a képeket.

### **3 A képek pontos összeillesztése.**

Az ACD photostitcher elindul és a kiválasztott képek panorámaképként jelennek meg a képernyõn.

Húzza az egérrel a nyilat a képre. A nyíl átváltozik egy <m iellé.

Tartsa lenyomva a baloldali egérgombot, és húzza a képet a helyére úgy, hogy a képek pontosan illeszkedjenek egymáshoz (**A**).

A képek pozíciójának beállítása után kattintson a [STITCH] (Összefûzés) gombra (**B**).

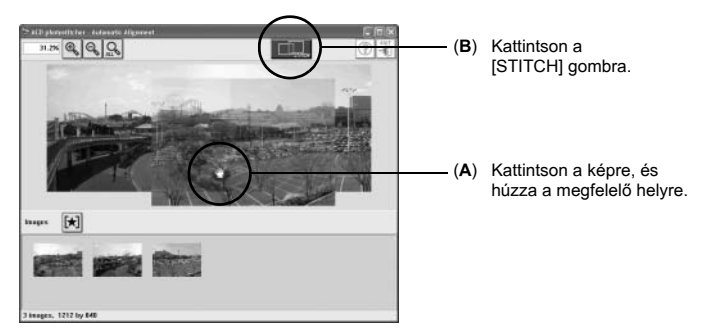

### **4 Az illesztési mód kiválasztása.**

Kétféle illesztési mód közül választhat: [Big Plane] vagy [Cylinder]. Ezzel egy lapos panorámakép készül. Kattintson a [Big Plane] gombra. Megjelenik a megerõsítés üzenet. Kattintson az [OK] gombra.

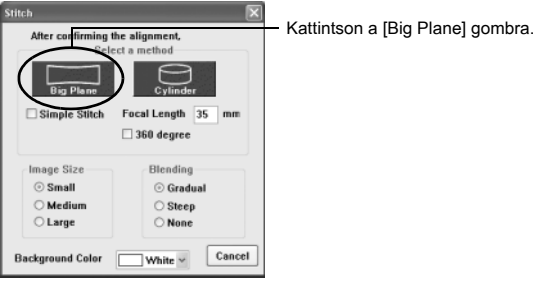

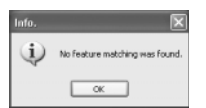

Ha a jobb oldalon láthatóhoz hasonló üzenet jelenik meg, a folytatáshoz kattintson az [OK] gombra.

### **5 Végezze el a mûveletet.**

Húzza az egeret a pontozott vonal fölé, amely 1 jellé változik. Tartsa lenyomva a bal egérgombot, és húzza a vonalat a kívánt képkivágás fölé (**A**).

A képek pozíciójának beállítása után kattintson a [Trimming] (Kivágás) gombra (**B**).

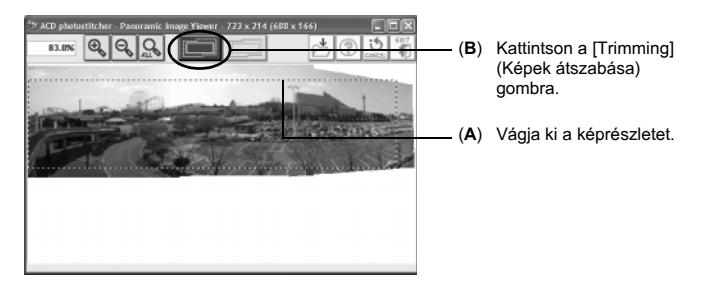

### **6 A kép mentése.**

A mûvelet jóváhagyása után, a kép elmentéséhez kattintson a [Save] gombra. Az átszabás mûvelet törléséhez, kattintson a [Cancel Trimming] (Átszabás törlése) gombra.

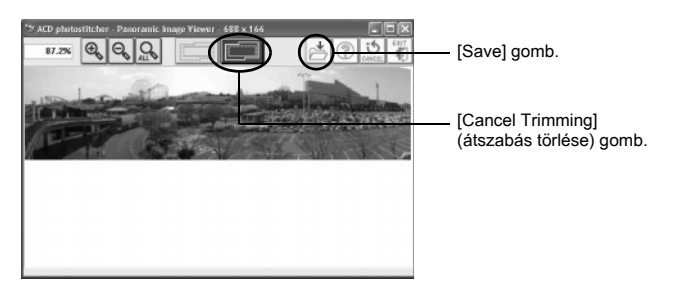

#### **Panorámaképek összefûzése Macintosh rendszeren**

- **1 Indítsa el az ACD photostitcher programot.**
- **2 Az 1. ablakban kattintson a [Load] (Betöltés) gombra.** Megjelenik a mappa kiválasztó képernyõ.
- **3 Válassza ki az összefûzni kívánt képeket tartalmazó mappát, majd kattintson a [Select] (Kiválasztás) gombra.** Megjelennek a kiválasztott mappában található képek (**A**).
- **4 Az 1. ablakban válassza ki a panorámaképpé összefûzni kívánt képeket, majd kattintson a [Select images] (Képek kiválasztása) gombra.**

Az Alignment window (Elrendezés ablakban, 2. ablak), a kép elrendezés sávon megjelennek a kiválasztott képek (**B**).

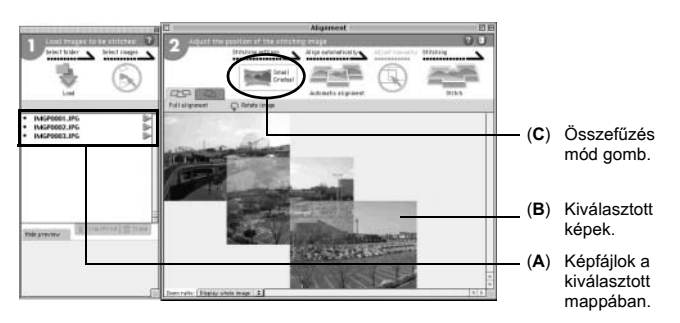

### **5 Állítsa be az összefûzés módját.**

Az illesztési beállítások ablak megjelenítéséhez kattintson az illesztési mód (Stitching method, 2. ablak) gombra (**C**).

Kétféle illesztési mód közül választhat: [Big Plane] vagy [Cylinder]. Ezzel egy lapos panorámakép készül. Kattintson a [Big Plane], majd az [OK] gombra.

### **6 Kattintson az [Automatic alignment] (Automatikus igazítás) pontra.**

A kiválasztott képek panoráma felvételként jelennek meg a képernyõn.

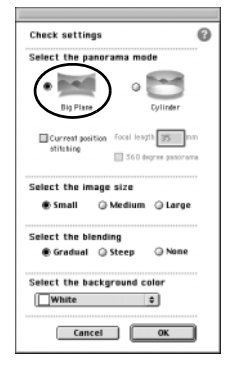

### **7 A képek pontos összeillesztése.**

A 2. ablakban kattintson az elmozgatni kívánt képre. Ekkor a kép kerete piros lesz, és a képet elmozgathatja. Tartsa lenyomva az egérgombot, és húzza a képet a kívánt pozícióba.

Ha két egymás melletti képet szeretne igazítani, kattintson az [Align 2 images] (Két kép igazítása) fülre, a képek átfedésének kinagyításához.

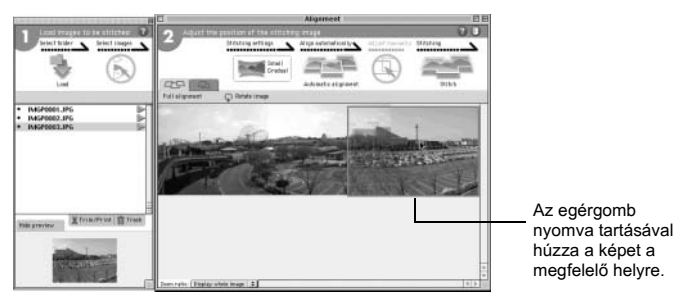

# **8 Kattintson a [Stitch] (Összefûzés) gombra.**

Az összefûzés elkezdõdik. A képek összefûzése után megjelenik a panorámakép.

### **9 Végezze el a mûveletet.**

A kép körüli pontozott vonal megjelenítéséhez a Stitching result (Összefûzés eredménye) ablakban kattintson a [Trim] (Kivágás) gombra (**A**).

Húzza az egeret a pontozott vonal fölé, amely  $\ddagger$  jellé változik.

Tartsa lenyomva az egérgombot, és húzza a vonalat a kívánt képkivágás fölé (**B**).

Miután beállította a kívánt pozíciót, kattintson ismét a [Trim] (Kivágás) gombra (**C**).

A mûvelet visszavonásához kattintson az [Undo] gombra.

A kivágás megerõsítése után kattintson az [OK] gombra (**D**).

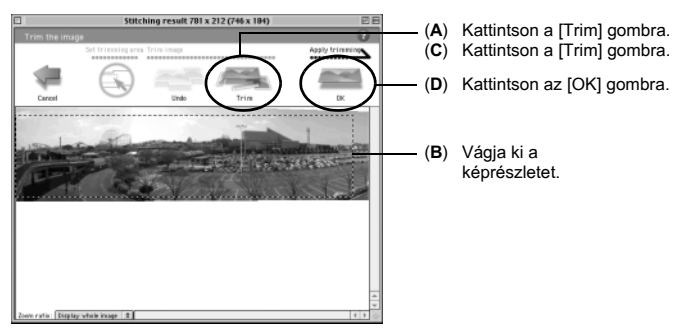

### **10 A kép mentése.**

Az összefûzés eredményét megjelenítõ ablakban kattintson a [Save] (Mentés) gombra, (3. ablak), és mentse el a képet.

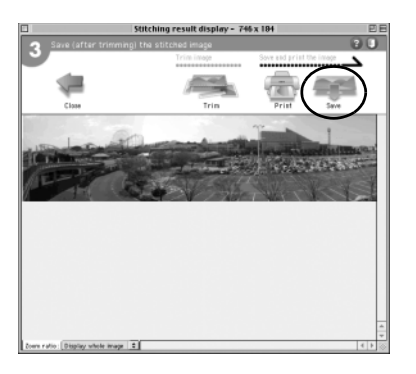

# **Mozgóképek szerkesztése**

Az ACD Showtime! for PENTAX programmal digitális fényképezõgéppel készített mozgóképeket szerkeszthet. A program használatával állóképeket is összefûzhet, így képeibõl bemutatót/filmet készíthet.

#### **Az ACD Showtime! for PENTAX indítása**

Az ACD Showtime! for PENTAX programot a Start menübõl, az Asztalon lévõ ikonnal, vagy az ACDSee for PENTAX programból indíthatja.

**1 Válassza ki az ACDSee for PENTAX [Activities] (Tevékenységek) menü** ¼ **[Create] (Létrehozás)**   $→$  **[ACD Showtime!] pontiait.** 

Megjelenik az ACD Showtime! for PENTAX induló képernyõ.

Ha az ACDSee for PENTAX Fájl paneljén kiválasztott egy képet, majd kiválasztja az [Activities] (Tevékenységek) menü  $\rightarrow$  [Create]  $(Létrehozás) \rightarrow [ACD Showtime!]$ pontjait, az ACD Showtime! for PENTAX program elindul, és a fájl betöltõdik.

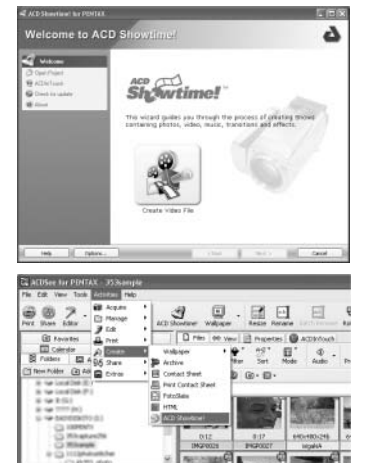

#### **Projektek létrehozása**

Az ACD Showtime! for PENTAX programban a projekt olyan mûveletet jelöl, amely során álló- és mozgóképeket fûzhet össze, valamint megjelenítheti és lejátszhatja bemutatóit. Az ACD Showtime! for PENTAX használatához elõször hozzon létre egy új projektet.

### **1 Az ACD Showtime! for PENTAX induló ablakában kattintson a [Create Video File] (Videofájl létrehozása) pontra.**

Létrejön egy új projekt, és megjelenik az [Edit Show] (Show szerkesztése) ablak.

Az [Edit Show] (Show szerkesztése) ablakban a bal oldali eszköztárban kattintson a [Project] (Projekt) menü [New] (Új) pontjára, ha új projektet szeretne létrehozni. Az [Edit Show] (Show szerkesztése) ablakban aktuálisan megnyitott projekt

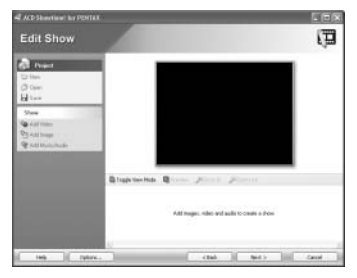

bezáródik. Ha a projektet nem mentette el, egy üzenet jelenik meg, amely rákérdez, hogy szeretné-e menteni a projektet.

#### **Videofelvételek, képek, zene és egyéb audiofelvételek hozzáadása és kiválasztása**

Az ACD Showtime! for PENTAX programmal videofelvételeket, állóképeket, zenét, és egyéb audiofelvételeket választhat ki, és fûzhet össze, illetve megváltoztathatja ezek lejátszási sorrendjét, hogy saját filmet hozhasson létre.

**1 A [Show] menüben, az ablak bal oldalán kattintson az [Add Video] (Videó hozzáadása), [Add Image] (Kép hozzáadása), vagy [Add Music/Audio] (Zene/audiofelvétel hozzáadása) pontokra.**

Megjelenik az [Add Video (Image, Music/Audio)] (Videó, kép, zene/ audiofelvétel hozzáadása) párbeszédpanel. Válassza ki a projekthez hozzáadni kívánt videót, képet, zene/ audiofelvételt, majd kattintson az [Open] (Megnyitás) pontra.

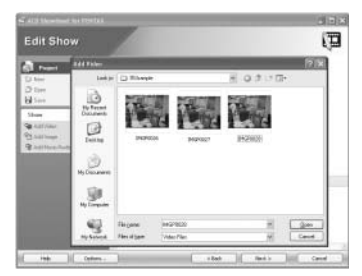

A fájlokat úgy is kiválaszthatja, ha megfogja, és áthúzza azokat az ACDSee for PENTAX programba, vagy az Asztalon az [Edit Show] (Show szerkesztése) ablakba.

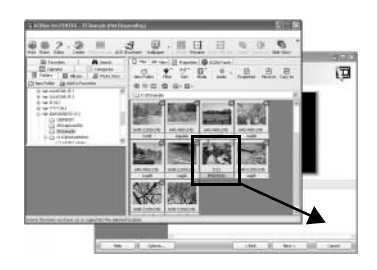

Az [Edit Show] (Show szerkesztése) ablakban az a terület, ahol a videofelvételeket, képeket, zenéket és audiofelvételeket elrendezheti, az ún. Timeline (Idõsáv).

**2 Fogja meg és húzza át a videofelvételeket és az állóképeket, és rendezze át azokat.**

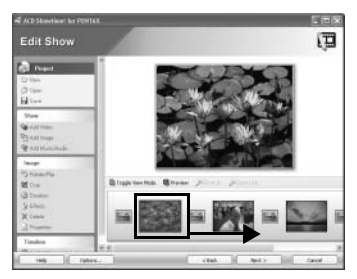

Audiofelvétel betöltésekor arra a pontra húzhatja a hangfelvételt az Idõsávban, amely ponttól kezdve a lejátszást szeretné kezdeni.

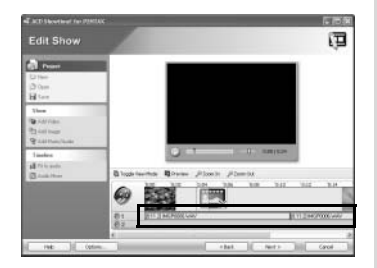

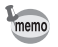

Az audiofelvételek lejátszásához kattintson a [Toggle View Mode] (Kapcsolt nézet mód) gombra.

# **3 Kattintson a [Preview] (Elõnézet) gombra.**

Az éppen szerkesztett show az elõnézeti területen jelenik meg.

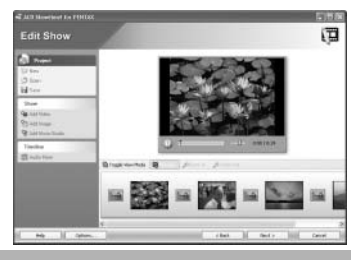

### **Mozgóképek szerkesztése**

Az [Edit Show] (Show szerkesztése) ablakban kiválaszthat egy videofelvételt, és speciális effekteket adhat hozzá, vagy megváltoztathatja a lejátszás idejét.

### **1 Válassza ki a szerkeszteni kívánt videofelvételt.**

Az [Edit Show] (Show szerkesztése) ablak bal oldalán lévõ eszköztárban megjelenik a [Video] menü.

### **2 Válassza ki az [Effects] (Effektek) vagy a [Trim] (Kivágás) pontot a [Video] menüben.**

Válassza ki az [Effects] (Effektek) pontot, ha különbözõ speciális effekteket akar a felvételhez hozzáadni, vagy a képeket szeretné kijavítani, pl. csökkenteni a berázást vagy elmosódottságot a képen.

**UTA**  $\begin{array}{|c|c|c|c|c|}\hline \rule{0pt}{1.5ex}\rule{0pt}{1.5ex}\$ 

A [Trim] (Kivágás) pontra kattintva megadhatia a videofelvétel vagy show lejátszási idejét.

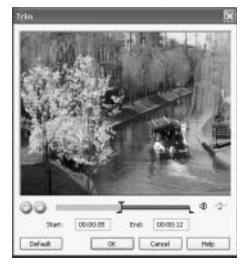

#### **Képek szerkesztése**

Megadhatja a lejátszás idejét, kinagyíthatja a kép egy részét, speciális effekteket adhat hozzá a felvételhez, és további állókép formázási mûveleteket hajthat végre a projektbe betöltött képeken.

### **1 Válassza ki a szerkeszteni kívánt képet.**

Az [Edit Show] (Show szerkesztése) ablak bal oldali eszköztárában megjelenik az [Image] (Kép) menü.

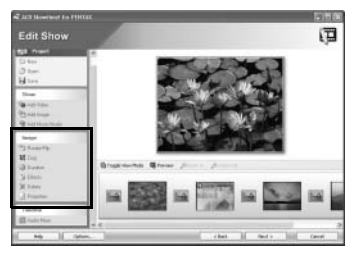

### **2 Válassza ki, és használja valamelyik szerkesztés funkciót.**

Az [Image] (Kép) menüben az alábbi szerkesztési funkciók közül választhat.

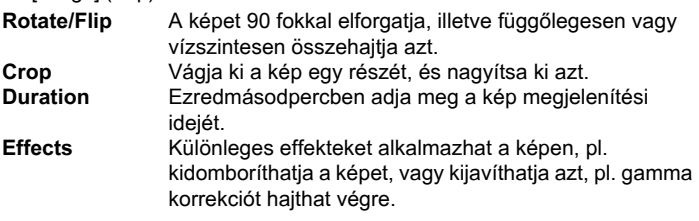

#### **Úsztatás a jelenetek között**

Amikor az Idõsávba betöltött álló- és mozgóképek közötti átmenetet állítja be, különbözõ úsztatásokat állíthat be, pl. a képek egymást átfedve, vagy fokozatosan elhalványodva, majd teljesen eltûnve jelennek meg egymás után. Ezek az effektek az ún. "úsztatások".

### **1 Kattintson a [Toggle View Mode] gombra.**

Az Idõsáv a jobb oldalon látható megjelenítésre vált.

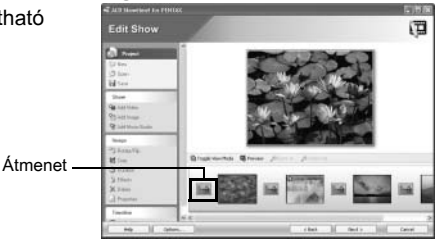

### **2 Válassza ki a megfelelõ úsztatást.**

Kattintson, és válassza ki az úsztatást.

Az [Edit Show] (Show szerkesztése) ablak bal oldali eszköztárában megjelenik a [Transition] (Úsztatás) menü.

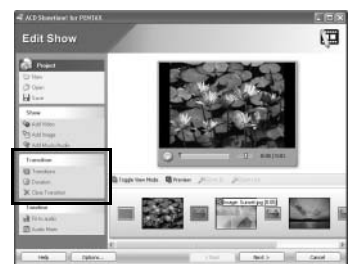

### **3 Kattintson a [Transitions] (Úsztatások) pontra a [Transition] (Úsztatás) menüben.**

Megjelenik az Úsztatás kiválasztó párbeszédpanel. Válassza ki az úsztatást, és kattintson az [OK] gombra.

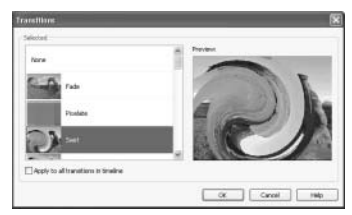

### **4 Kattintson a [Duration] (Megjelenítés ideje) pontra a [Transition] (Úsztatás) menüben.**

Megielenik a [Transition Duration] (Úsztatás ideje) párbeszédpanel. A csúszka beállításával adja meg az úsztatás idejét.

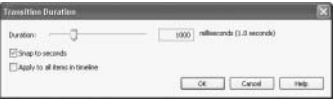

A [Preview] (Elõnézet) gombra kattintva ellenõrizheti a megadott beállításokat.

#### **Audiofelvétel szerkesztése**

Az [Edit Show] (Show szerkesztése) ablakban beállíthatja az Idõsávon lévõ hangfelvételek lejátszási idejét, és hangerejét is.

### **Zene/audiofelvételek lejátszási idejének beállítása**

**1 Kattintson a [Toggle View Mode] gombra az Idõsávon lévõ audiofelvételek lejátszásához.**

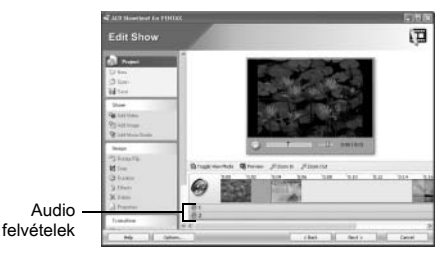

### **2 Válassza ki a szerkeszteni kívánt audiofelvételt.**

Az [Edit Show] (Show szerkesztése) ablak bal oldali eszköztárában megjelenik az [Audio] menü.

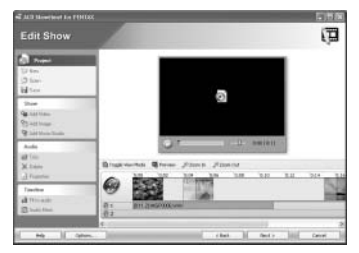

### **3 Kattintson a [Trim] (Kivágás) pontra az [Audio] menüben.**

**4 A [Trim] (Kivágás) ablakban adja meg a zene/audiofájlok lejátszási idejét: adja meg a lejátszás kezdõ és végpontját.**

A Play (Lejátszás) gombra kattintva ellenõrizheti a lejátszást.

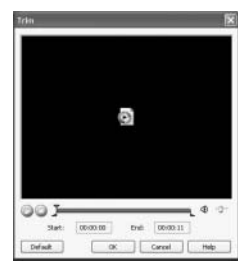

### **A zene/audiofájl lejátszásának összehangolása a mozgókép vagy állókép lejátszásának kezdetével**

Ha az idõsávon több mozgó- vagy állókép szerepel, kiválaszthatja, hogy a zene/audiofájl lejátszása melyik álló- vagy mozgókép megjelenítésekor kezdõdjön.

**1 Az Idõsávon a jobb egérgombbal kattintson valamelyik audiofájlra.**

- **2 A [Snap to] (Ugrás) menübõl válassza ki a [Start], [Previous] (Elõzõ), [Next] (Következõ) vagy az [End] (Vége) pontot.**
	- **Start** A lejátszást az Idõsáv elején kezdi.

**Previous** A lejátszást az elõzõ mozgó- vagy állókép lejátszásakor kezdi.

**Next** A lejátszást a következõ mozgó- vagy állókép lejátszásakor kezdi. **End** A lejátszást az utolsó

mozgó- vagy állókép lejátszásakor kezdi.

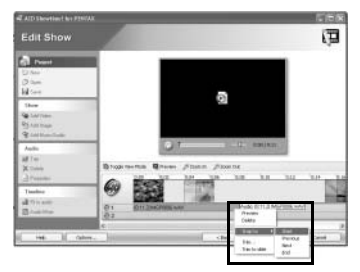

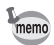

A zene és audiofájlokat a megfelelõ kezdõpontra húzhatja.

### **Szinkronizálás álló- vagy mozgóképekkel**

A zene/audiofájlok lejátszási ideje csökkenthetõ, hogy a zene lejátszását szinkronba lehessen hozni egy mozgó- vagy állókép lejátszásával, amely lejátszása a zene lejátszásával azonos idõben kezdõdött.

- **1 Az Idõsávon a jobb egérgombbal kattintson valamelyik audiofájlra.**
- **2 Válassza ki a [Trim to slide] (Kivágás csúszáshoz) pontot a menübõl.**

A zene/audiofájl lejátszási ideje csökken, hogy szinkronba kerüljön az azonos idõben lejátszani kezdett mozgó- vagy állóképpel.

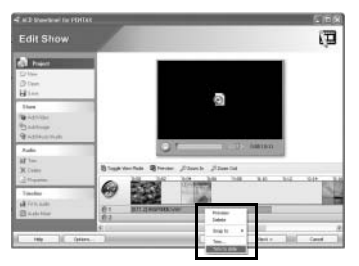

memo

Válassza ki a [Fit to audio] (Audiofájlhoz illesztés) pontot a [Timeline] (Idõsáv) menüben, ha a teljes show idejét a kiválasztott audiofájl/zene lejátszási idejéhez szeretné igazítani. Ez olyankor hasznos, ha diabemutatóját egy zeneszámra szeretné lejátszani.

### **A hang beállítása**

Beállíthatja az audiofájl és a mozgókép egymáshoz viszonyított hangerejét, és az 1. és 2. hangfelvételek hangerejét.

- **1 Kattintson az [Audio Mixer] pontra a [Timeline] (Idõsáv) menüben, az [Edit Show] (Show szerkesztése) ablakban.**
- **2 A hangerõ beállításait az [Audio Mixer] ablakban adja meg.**

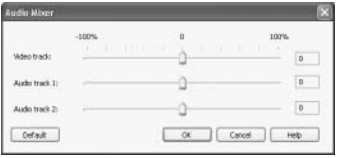

Ha a mozgókép lejátszása alatt el szeretné némítani a lejátszott hangfelvételt, a jobb egérgombbal kattintson az Idõsáv megfelelõ pontjára, és válassza ki a menübõl a [Mute Embedded Audio] (Beágyazott audiofájl némítása) pontot.

#### **Projekt/Videó mentése**

Az [Edit Show] (Show szerkesztése) ablakban szerkesztett projekt a mozgóképek, állóképek, és audiofájlok összefûzésére utaló adatokat tartalmaz. A projektet gyakran mentse. Az elkészült projektet többféle video fájl formátumban, pl. Windows Media Video, AVI, vagy MPEG-1 formátumban mentheti.

### **Projekt mentése**

memo

**1 Kattintson az [Edit Show] (Show szerkesztése) ablakban a [Project] (Projekt) menüben a [Save] (Mentés) pontra.**

Megjelenik a [Save As] (Mentés másként) párbeszédpanel. Adja meg a fájlnevet és a mentés

helyét, majd a projekt mentéséhez kattintson a [Save] (Mentés) gombra.

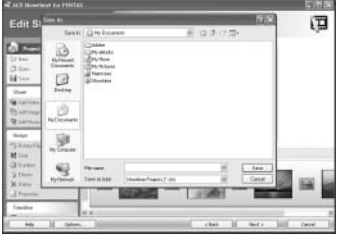

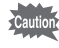

memo

Miután a projektet elmentette a [Save As] (Mentés másként) paranccsal, a projektet a [Project] (Projekt) menü [Save] (Mentés) opciójával is mentheti.

A projektet a [Save Video/Project] (Videó/projekt mentése) paranccsal is mentheti, az alábbiak szerint.

### **Videó lmentése**

- **1 Kattintson a [Next >] (Tovább) gombra az [Edit Show] (Show szerkesztése) ablak jobb alsó részén.**
- **2 Megjelenik a [Save Video/ Project] (Videó/projekt mentése) ablak. Válassza ki a [Format] (Formázás) és az [Output file name] (Kimeneti fájlnév) pontokat a [Save video] (Videó mentése) menübõl.**

Alapbeállítás szerint a videók mentési célmappája a

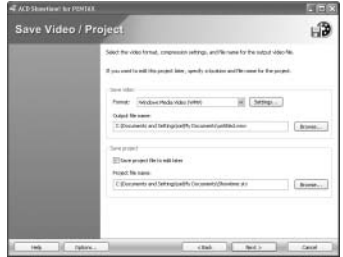

[My Documents] (Dokumentumok) mappa.

Az [Output file name] (Kimeneti fájlnév) kiválasztásakor a fájlnévnek csak az [untitled.wmv] részét változtassa meg, hogy ne vesszen el a mentés helye. Figyeljen arra, hogy ne törölje, vagy változtassa meg a kiterjesztést (.wmv), mivel számítógépe esetleg nem ismeri fel a fájlformátumot.

Ha a kiterjesztést véletlenül törli, vagy megváltoztatja, a [Format] (Formátum) menübõl válassza ki a videofájl formátumát, amelyet a program automatikusan hozzárendel a fájlhoz.

### **3 Kattintson a [Next] (Tovább) gombra.**

#### A videó mentésre kerül.

A projekt mentéséhez a [Save Video/Project] (Videó/projekt mentése) ablakot is használhatja, ha a fenti 2. lépésnél a [Save project] (Projekt mentése) pontnál megadja a beállításokat.

**Az álló- és mozgóképek megosztása**

A képfájlokat az ACDSee for PENTAX Browser (Böngészõ) vagy Viewer (Nézegetõ) ablakából nyomtathatja ki. Az ACD Showtime! for PENTAX használatával továbbá a képeket e-mailben elküldheti, vagy számítógépen szerkesztett képeibõl diabemutatót készíthet, illetve képeit és mûvészi alkotásait egy sor egyéb módon megoszthatja.

### **Kép nyomtatása**

#### **Nyomtatás a Böngészõbõl**

Képet a Böngészõbõl nyomtathat ki.

**1 Válasszon ki egy, vagy több képet.**

Több kép nyomtatásához tartsa lenyomva a [Ctrl] gombot a billentyûzeten, közben az egérrel kattintson a nyomtatni kívánt képekre.

**2 Válassza ki a [Print Images] (Képnyomtatás) parancsot a [File] (Fájl) menübõl.**

Megjelenik a Print (Nyomtatás) párbeszédpanel.

- **3 Válassza ki vagy módosítsa a nyomtatási beállításokat.**
- **4 Nyomja meg a [Print] (nyomtatás) gombot.**

#### **Kapcsolat lapok készítése és kinyomtatása**

Elkészítheti és kinyomtathatja képek index lapját. Minden képhez címet adhat, az oldalak pedig címet és láblécet kaphatnak, és szabályozhatja a képek méretét is.

**1 A Böngészõben válassza ki a képek csoportját.**

Több kép nyomtatásához tartsa lenyomva a [Ctrl] billentyût a billentyûzeten, és közben kattintson a nyomtatni kívánt képekre.

**2 Válassza ki a [Print Contact Sheet] (index lap) parancsot a [File] (Fájl) menübõl.**

Megjelenik a Print Contact Sheet (Index lap nyomtatás) párbeszédpanel.

- **3 Válassza ki vagy módosítsa a nyomtatási beállításokat.**
- **4 Kattintson az [OK] gombra.**

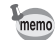

Az Index lap elkészítésével és nyomtatásával kapcsolatos bõvebb információért kattintson a Help (Súgó) gombra a Print Contact Sheet párbeszédpanelen.

#### **Nyomtatás a Képnézegetõbõl**

Kinyomtathatja az éppen megjelenített képet vagy az összes képet, amely a megjelenített kép könyvtárában található.

**1 Válassza ki a [Print Image] (Képnyomtatás) vagy [Print All Images] (Összes kép nyomtatása) parancsot a [File] (Fájl) menübõl.**

Válassza ki a [Print Image] (Képnyomtatás) parancsot az éppen megjelenített kép kinyomtatásához.

Válassza ki a [Print All Images] (Összes kép nyomtatása) parancsot az aktuálisan megjelenített kép mappájában található összes kép kinyomtatásához.

Bármelyik parancs kiválasztása esetén megjelenik a Nyomtatás párbeszédpanel.

- **2 Válassza ki vagy módosítsa a nyomtatási beállításokat.**
- **3 Nyomja meg a [Print] (nyomtatás) gombot.**

#### **A dátum képbe illesztése, és a képek nyomtatása**

Elhelyezheti a dátumot a képfájlban és ki is nyomtathatja. A dátum elhelyezésével kapcsolatos beállításokat a Print (Nyomtatás) párbeszédpanelen adhatja meg.

**1 Válassza ki a [Caption] (Fejléc) fület a Nyomtatási párbeszéd ablakban.**

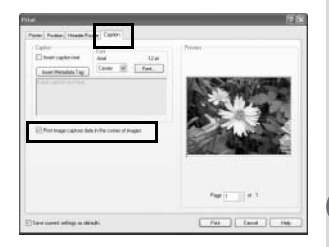

**2 Jelölje ki a [Print image capture date in the corner of images]** 

**(Képkészítés dátumának kép sarkára nyomtatása) négyzetet.**

#### **Képek elrendezése és nyomtatása**

Az ACDSee for PENTAX programhoz mellékelt FotoSlate szoftverrel a képeket egy virtuális táblára kiteheti, szöveget adhat a képekhez, és kinyomtathatja azokat. Az alábbiakban a FotoSlate használatának alapjaival ismerkedhet meg.

**1 Válassza ki a háttérnek használni kívánt képet az ACDSee for PENTAX programmal, és válassza ki az [Activities] (Tevékenységek) menü → [Print] (Nyomtatás) → [FotoSlate] pontjait.** Megjelenik a [FotoSlate] ablak.

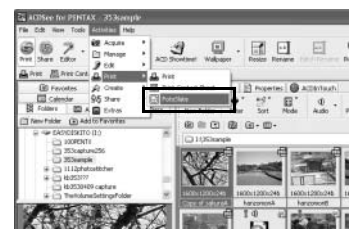

**2 Kattintson a [FotoSlate] ablak eszközsorán az [Add Page] (Oldal hozzáadása) pontra.**

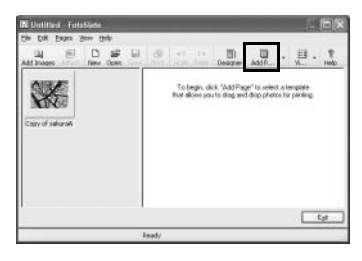

### **3 Az [Add Page] (Oldal hozzáadása) ablakban válassza ki a tábla témáját.**

Az ablak bal oldalán válassza ki a listából a kívánt kategóriát, valamint a jobb oldali listából válassza ki a használni kívánt témát, és kattintson az [OK] gombra.

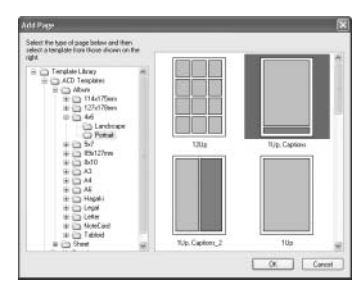

# **4 Dobja a képet a témára.**

Dobja, és adja hozzá az ablak bal oldalán látható képet az ablak jobb oldalán látható témához.

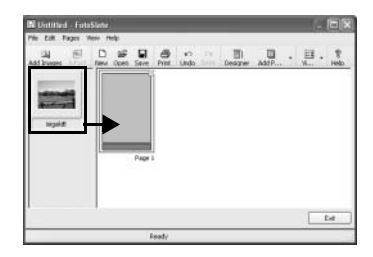

### **5 Írja be a szöveget.**

A témán szürkén megjelenõ sávba írhatja be a szöveget. Kattintson duplán erre a területre az [Enter Text] (Szöveg beírása) ablak megjelenítéséhez, majd írja be a szöveget. A betûtípust, a betûméretet, a szöveg színét és irányát is megadhatia.

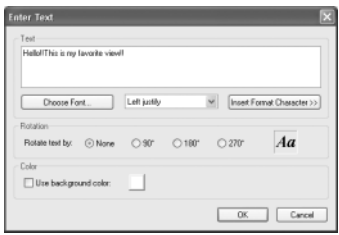

### **6 Nyomtassa ki a képet.**

A tálcán kattintson a [Print] (Nyomtatás) gombra. Megjelenik a Print (Nyomtatás) párbeszédablak. Állítsa be a nyomtatás tartományát (több oldal esetén melyik oldalt nyomtassa), a nyomtatok számát, majd kattintson az [OK] gombra a kép nyomtatásához.

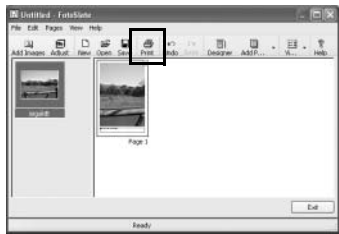

### **A képek elküldése e-mail-ben az ACDSee for PENTAX programból**

A képeket közvetlenül az ACDSee for PENTAX programból küldheti el, külsõ levelezõprogram használata nélkül.

A képfájlok JPEG formátumba lesznek konvertálva, majd az elektronikus levélhez való csatolás után továbbításra kerülnek. Amikor a fájl mérete túl nagy, a program tömöríti a képeket. Az eredeti képek változatlanok maradnak.

Az elektronikus levelezésnek már elõzõleg mûködni kell a számítógépen. Részletes információért tekintse meg az ACDSee for PENTAX Help (Súgó) fejezetét.  $(1864. 0.1)$ 

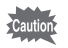

Az ACDSee for PENTAX e-mail küldõ funkciója Macintosh rendszeren nem használható.

**1 A Böngészõben válassza ki a képet, vagy a képcsoportot.**

Több kép nyomtatásához tartsa lenyomva a [Ctrl] billentyût a billentyûzeten és közben kattintson a küldeni kívánt képekre.

**2 Válassza ki a [Share] (Megosztás) parancsot az [Activities] (Események) menübõl, majd válassza ki az [E-mail] (Elektronikus levél) menüpontot.** 

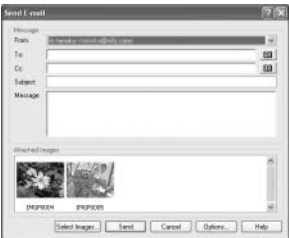

Megjelenik a Send E-mail (E-mail küldés) párbeszéd ablak.

- **3 Adja meg a kért információkat.**
- **4 Nyomja meg a [Send] (küldés) gombot.**
- memo
- A képek e-mailek segítségével történõ elküldésével kapcsolatos bõvebb információkért kattintson a Help (Súgó) gombra a Send E-mail (E-mail küldés) párbeszéd ablakban.
	- Hibaüzenet jelenhet meg és elõfordulhat, hogy nem tud elektronikus levelet küldeni amennyiben mail szerverének biztonsági fokozata magasra van állítva.

### **Az ACD Showtime! for PENTAX programmal létrehozott mozgóképek lejátszása**

Az ACD Showtime! for PENTAX programmal létrehozott mozgóképeket (videó fájlokat) lejátszhatja számítógépén. Az alábbiakban rövid leírást olvashat a mozgóképek számítógépen való visszajátszásáról.

#### **Mozgóképek lejátszása az ACDSee for PENTAX programmal.**

- **1 A Navigációs panelen válassza ki a lejátszani kívánt mozgóképet.**
- **2 A Fájl panelen válassza ki és kattintson a lejátszani kívánt mozgókép indexképére.**

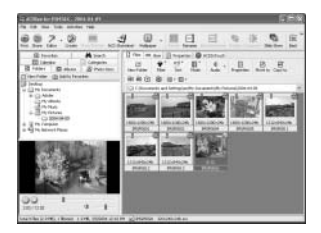

### **3 Az Elõnézet panelen kattintson a lejátszás gombra.**

Megkezdõdik a mozgókép lejátszása.

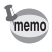

A Fájl panelen kattintson duplán egy mozgókép indexképére, amely az ACDSee Media ablakban nyílik meg ( $\approx$ 35. o.), és teljes méretben, vagy a teljes képernyõt kitöltõ méretben játszható vissza.

#### **Mozgóképek lejátszása a számítógéphez mellékelt videó szoftver használatával**

Ha nem telepíti az ACDSee for PENTAX programot, például egy ismerõsénél szeretné a saját számítógépén készített mozgóképet lejátszani, a mozgóképek lejátszására használhatja a számítógéphez mellékelt videó szoftvert is. Indítsa el a videó szoftvert, és a [File] (Fájl) menü  $\rightarrow$  [Open] (Megnyitás) pontjára kattintva válassza ki, majd játssza le a mozgóképet.

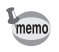

Ha a felvett mozgóképet Macintosh számítógépen szeretné megjeleníteni, a fájl QuickTime formátumban mentse el. Errõl bõvebben a "Projekt/Videó mentése" (<sup>156</sup>. o.) olvashat.

# **Hozza ki a legtöbbet az ACDSee for PENTAX programból**

Az ACDSee for PENTAX programhoz több funkció is tartozik, amelyek használatával még többet hozhat ki álló- és mozgóképeibõl. Ez a fejezet néhány érdekes, további funkciót ismertet, és bemutatja, hol talál segítséget az ACDSee for PENTAX használatához.

# **A Súgó használata**

Az ACDSee for PENTAX programhoz és a mellékelt szoftverhez egy online súgó tartozik, amelyek ismertetik a szoftverek mûködését, és a funkciók használatát. Ha a szoftver használatakor nehézségekbe ütközik, olvassa el a súgó menüt.

#### **Információkeresés**

**1 Válassza ki a [Search Topics] (Keresési témák) pontot a [Help] (Súgó) menüben.**

Megjelenik a [Help] (Súgó) ablak.

**2 Válassza ki a [Contents] (Tartalomjegyzék), [Index] (Tárgymutató) vagy [Search] (Keresés) füleket, majd keressen rá a megfelelõ témára.**

> A keresett témát hamar megtalálhatja, ha beírja a kulcsszót a [Search] (Keresés) fülnék, majd a [Start Search] (Keresés indítása) pontra kattint.

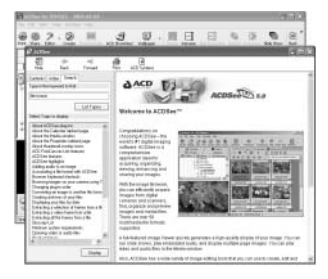

#### **Hasznos tippek**

- **1 Válassza ki a [Help] (Súgó) menü [Tip of the Day] (A nap tippje) pontját.**
- **2 Megjelenik a [Did you know...] (Tudta..?) ablak.**

A szoftver használatával kapcsolatos tippek véletlenszerûen jelennek meg. A [Next Tip] (Következõ tipp) gombra kattintva megjelenítheti a következõ témát. Használja a szolgáltatást, hogy új, érdekes tippeket kapjon.

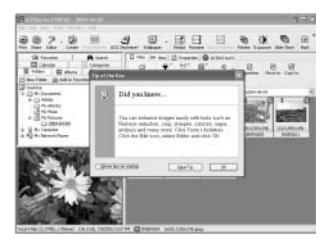

# **Az ACDInTouch-ról**

ACDInTouch egy internet-alapú szolgáltatás, amely az ACDSee™ programmal kapcsolatos legfrissebb információkat tartalmazza. A szolgáltatás használatával különleges ajánlatokról értesülhet, ingyenes képszerkesztõ anyagokat kaphat, és feliratkozhat a legújabb információkat és tippeket tartalmazó levelekre is.

#### **Csatlakozás az ACDInTouch-hoz**

### **1 Válassza ki az [ACDInTouch] parancsot a [Help] (Súgó) menübõl.**

Megjelenik a Connect to ACDInTouch (Kapcsolódás az ACDInTouch-hoz) párbeszédablak.

### **2 Kattintson a [Connect Now] (Csatlakozás most) gombra.**

#### **Az ACDInTouch szolgáltatásairól**

Az ACDInTouch közvetlenül az ACDSee for PENTAX programba küld adatokat. Amikor csatlakozik az oldalra, az információk közvetlenül eljutnak számítógépére, és így közvetlenül az ACDInTouch panelen láthatja a naprakész információkat. Az adatok az alkalmazott programmal, például frissítésekkel, bõvítésekkel és az ACDSYSTEMS™ egyéb alkalmazásaival kapcsolatosak, amelyek érdekelhetik Önt.

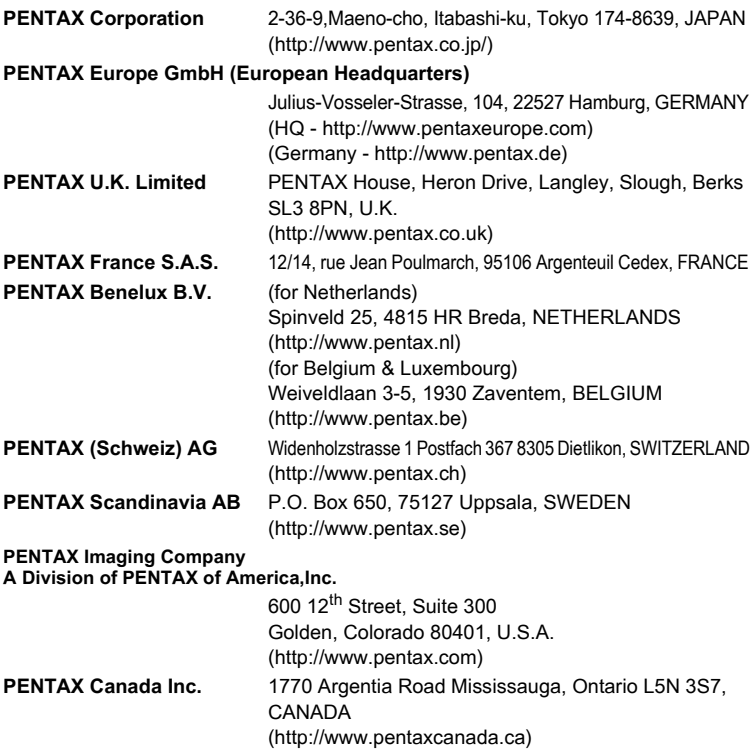

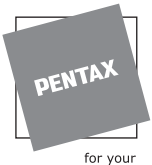

preclous moments

**SLACH** Bildtechnik VertriebsGeselleschaft mbH & Co KG Kolpingstrasse 21, A-1230 Vienna Austria

Mûszaki adatok és külsõ méretek változtatásának joga fenntartva.

AP007616/HUN Copyright © PENTAX Corporation 2004 FOM 01.08.2004 Printed in Belgium